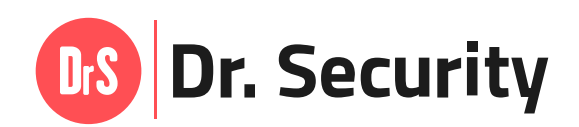

# Guía de uso del SERVICIO DE EMERGENCIAS 24/7

- Para usuarios con acceso por invitación -

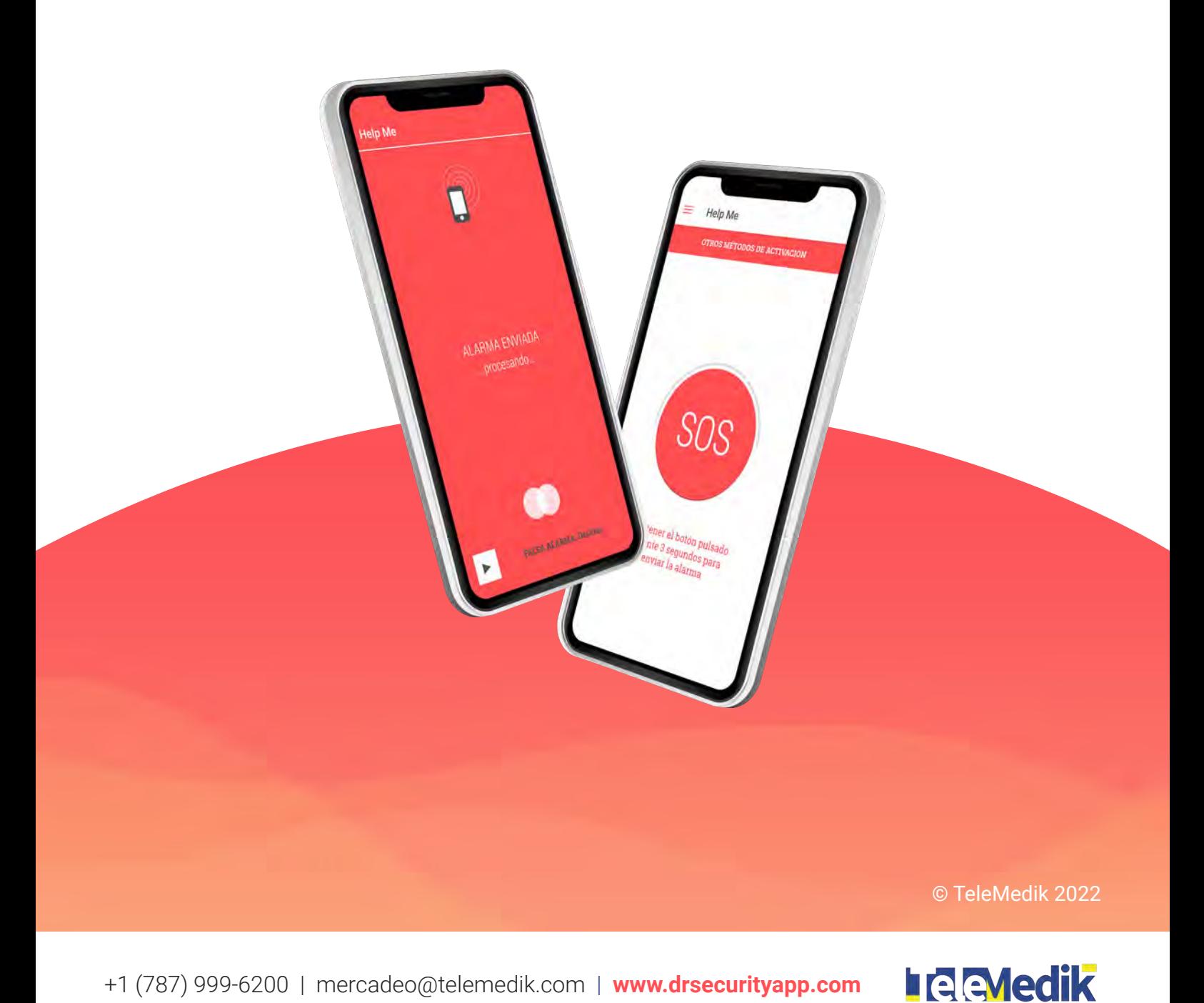

# $\overline{\bullet}$

# **1[. PRIMEROS PASOS EN LA APLICACIÓN MÓVIL p.3](#page-2-0)**

- [1.1. Confirmación de invitación \(](#page-2-1)*email* de bienvenida) **p.3**
- [1.2. Iniciar sesión en la app](#page-4-0) **p.5**
- [1.3. Cambiar contraseña provisional](#page-5-0) **p.6**
- [1.4. Añadir pregunta y respuesta de seguridad](#page-7-0) **p.8**
- [1.5. Recuperar contraseña](#page-9-0) **p.10**

# **2[. HELP ME \(ALERTA SOS\) p.1](#page-11-0)2**

- [2.1. Enviar una alerta mediante botón SOS](#page-11-1) **p.13**
- [2.2. Enviar una alerta con otros métodos de activación](#page-13-0) **p.14**
- [2.3. Desactivar métodos de activación](#page-20-0) **p.21**

# **3[. DATOS DE USUARIO p.](#page-21-0)22**

- [3.1. Acceder mis datos del usuario](#page-21-1) **p.22**
- [3.2. Editar mis datos del usuario](#page-24-0) **p.25**

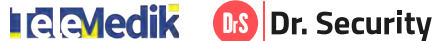

# <span id="page-2-0"></span>**6. PRIMEROS PASOS EN LA APLICACIÓN MÓVIL**

El sistema de emergencias 24/7 de Dr. Security está compuesto por una aplicación móvil para *smartphones* iOS y Android, la cual le permite enviar una alerta por emergencia accionando un botón SOS desde la app, o programando otros métodos de activación para el envío automático del SOS.

La app está conectada a una CRA (Central Receptora de Alarmas) que ofrece asistencia remota en emergencias 24/7. De forma que, cuando se envía la petición de socorro desde la app, se recibe inmediatamente en la CRA junto a la ubicación exacta de la emergencia, sus datos personales y de salud, y 10 segundos de audio y 10 de vídeo. Esta información permite una actuación precisa e inmediata, incluso si usted no puede acceder a su dispositivo móvil, no puede hablar o está inconsistente.

# <span id="page-2-1"></span>**6.1. Confirmación de invitación (***email* **de bienvenida)**

Si está leyendo esta guía seguramente sea porque dispone de un contrato con una aseguradora u otra entidad que pone a su disposición el servicio de asistencia en emergencias de Dr. Security.

Previo a cualquier paso, asegúrese que ha recibido un correo de bienvenida al email que usted haya proporcionado. En él, se confirmará que se ha tramitado su alta en el servicio de emergencias de Dr. Security:

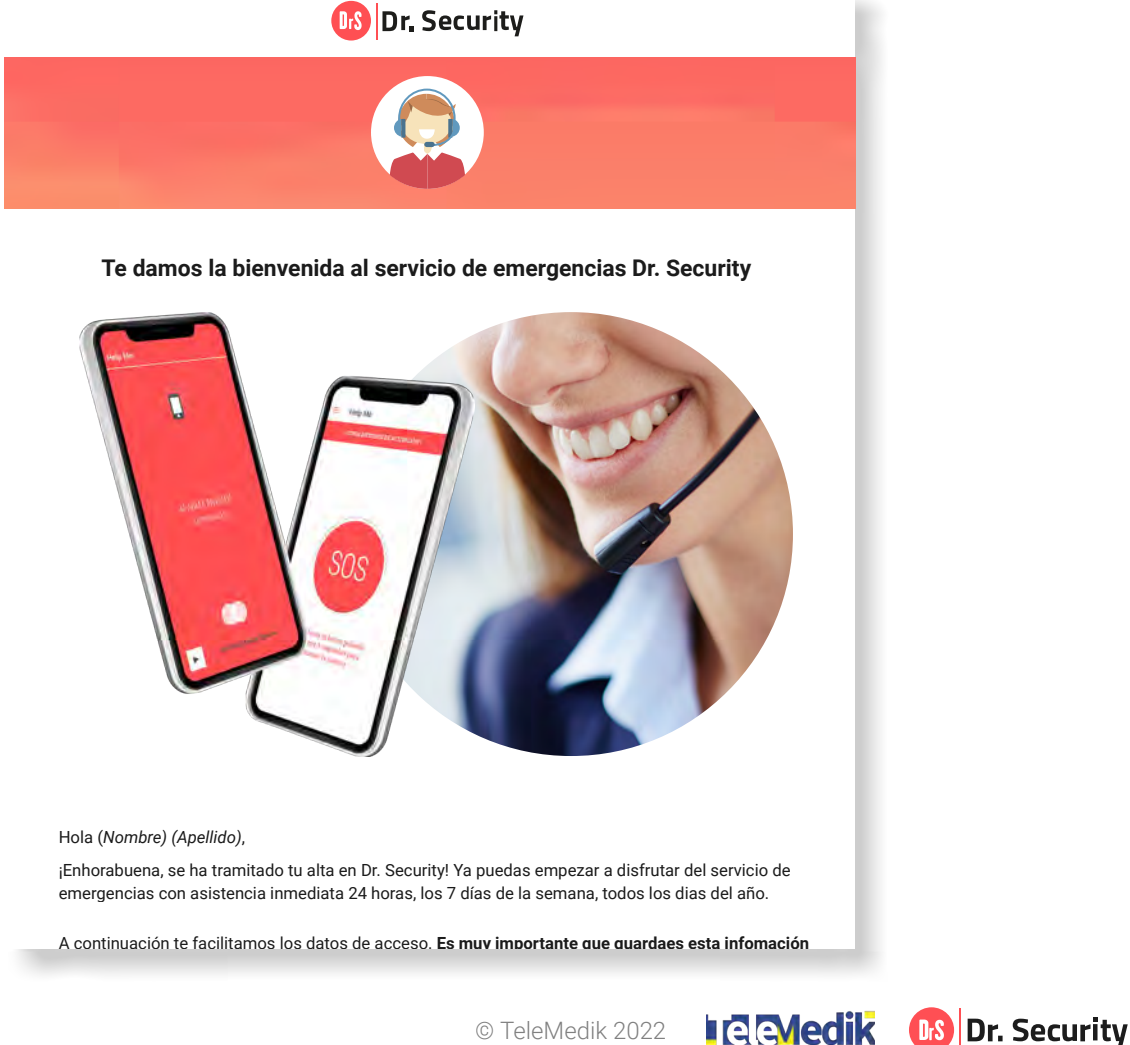

Por otro lado, incluye sus datos de acceso a la aplicación Dr. Security, siendo éstos únicos y de carácter intransferible:

- **Email:** Corresponde al correo electrónico que usted proporcionó a la entidad y con el que deberá iniciar sesión en la aplicación móvil de Dr. Security.
- *Contraseña:* Recibirá una contraseña provisional generada de forma automática por el sistema, la cual únicamente usted es conocedor. Es requerida para iniciar sesión por primera vez en la app. Luego, se recomienda [cambiar esta contraseña provisional](#page-5-0) por una de carácter propio.
- · PIN: Número de 4 dígitos que se genera de forma automática por el sistema, el cual únicamente usted es conocedor. Es requerido para poder <u>recuperar la contraseña</u> en caso de no recordarla.

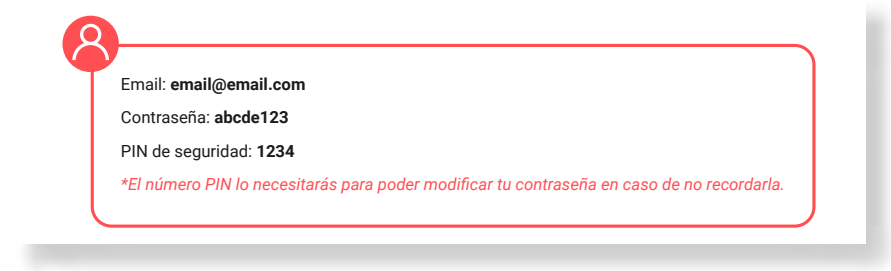

Finalmente, el email le mostrará muestra una pequeña guía sobre cómo descargar la app y empezar a utilizar el servicio Dr. Security paso a paso: a muestra

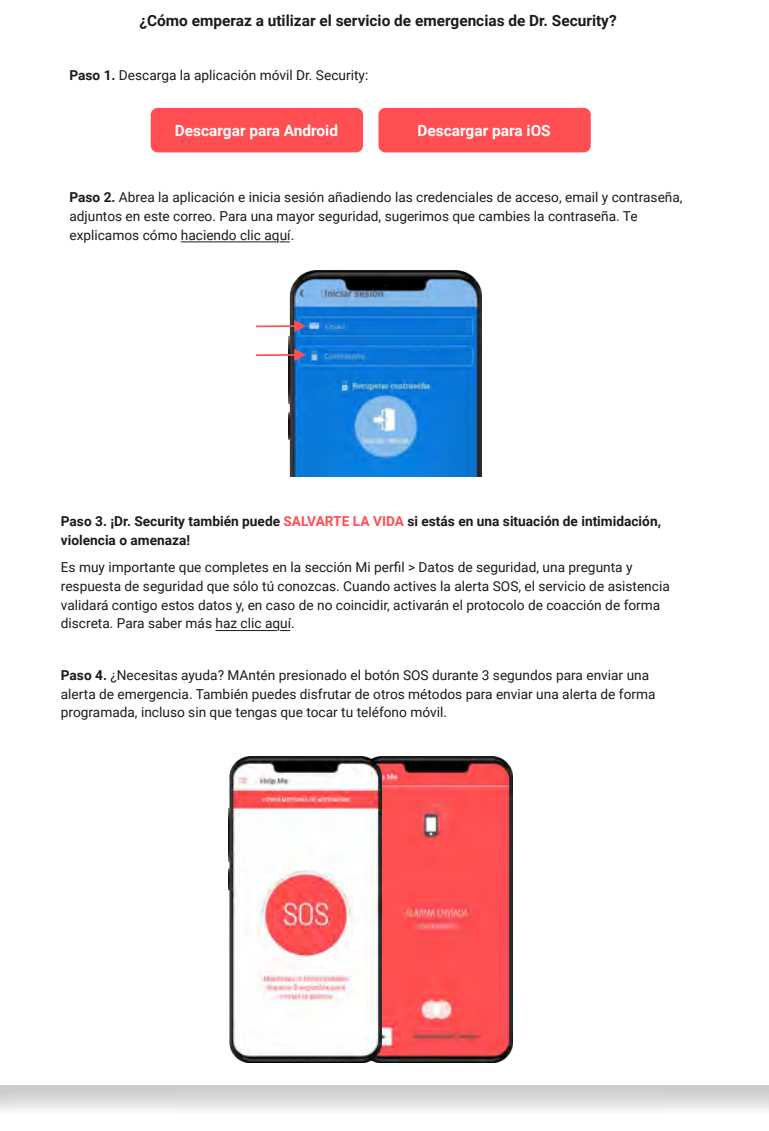

**Saber más sobre Dr. Security!** ¿No ha recibido el correo de bienvenida? Póngase en contacto con su entidad para que puedan resolver el problema y/o gestionar su acceso de inmediato.

**TacMedik Ors Dr. Security** 

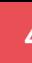

#### <span id="page-4-0"></span>**6.2. Iniciar sesión en la app**

Una vez haya descargado la app [para Android](https://play.google.com/store/apps/details?id=com.drsecurity&hl=es&gl=US) o [para iOS,](https://apps.apple.com/es/app/dr-security/id722946490) debe abrirla haciendo clic en el icono de Dr. Security desde la pantalla de su dispositivo.

En caso de ser la primera vez que accede, deberá aceptar una serie de permisos requeridos para el funcionamiento del servicio de emergencias. Luego haga clic en el *botón Iniciar sesión*. Accederá a una pantalla donde debe completar sus credenciales de acceso:

- *• email:* Añada el email que incluye en el correo electrónico de bienvenida.
- *• Contraseña:* Si es la primera vez que accede a la app, añada la contraseña provisional que incluye el correo electrónico de bienvenida. De no ser la primera vez y haber cambiado dicha contraseña, debe introducir su contraseña actual.

Finalmente, seleccione el *botón Iniciar sesión* para acceder a la pantalla principal de la app.

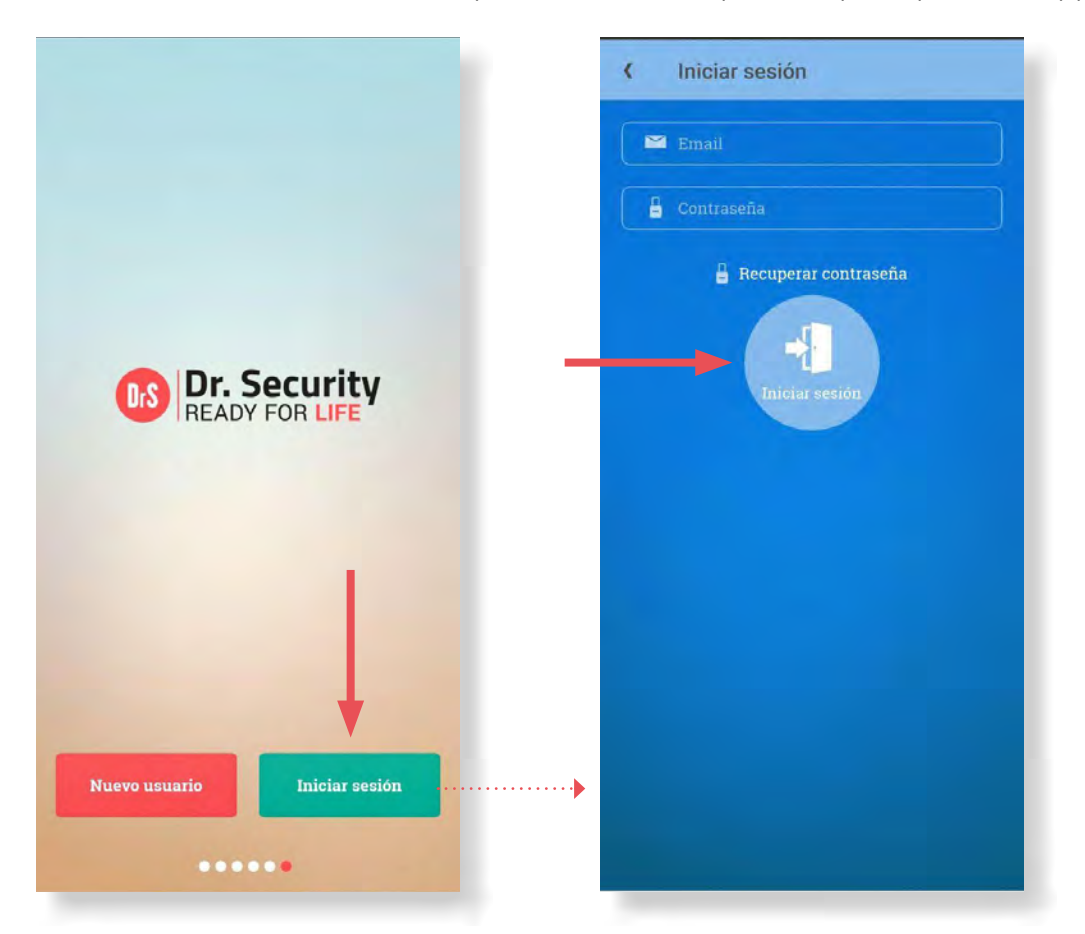

En caso de no recordar su contraseña, podrá iniciar el proceso de [recuperar la contraseña](#page-9-0)  presionando sobre el texto *Recuperar contraseña:*

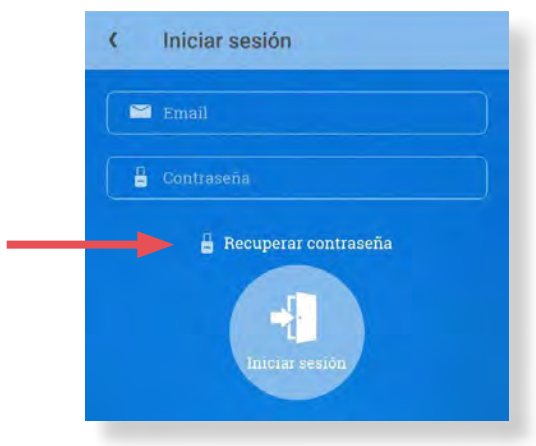

© TeleMedik 2022

**TacMedik Ors Dr. Security** 

# <span id="page-5-0"></span>**6.3. Cambiar contraseña provisional**

Para modificar su contraseña provisional, diríjase al *icono Menú* situado en la izquierda de la pantalla principal de la app, luego seleccione la opción *Perfil:*

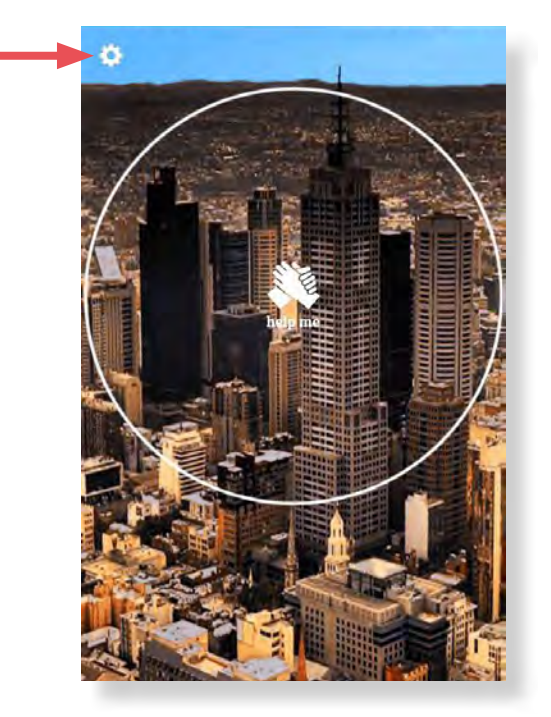

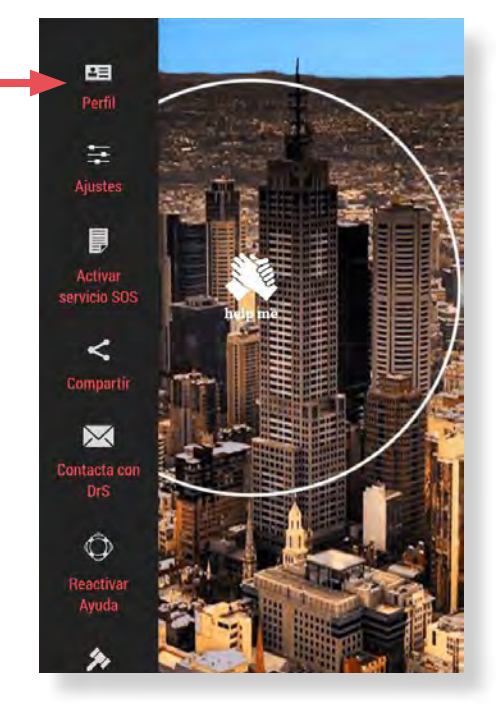

Accederá a su perfil de usuario. Debe seleccionar el *botón Editar perfil* , luego haga clic sobre el *icono de desplegar la sección Datos de seguridad*:

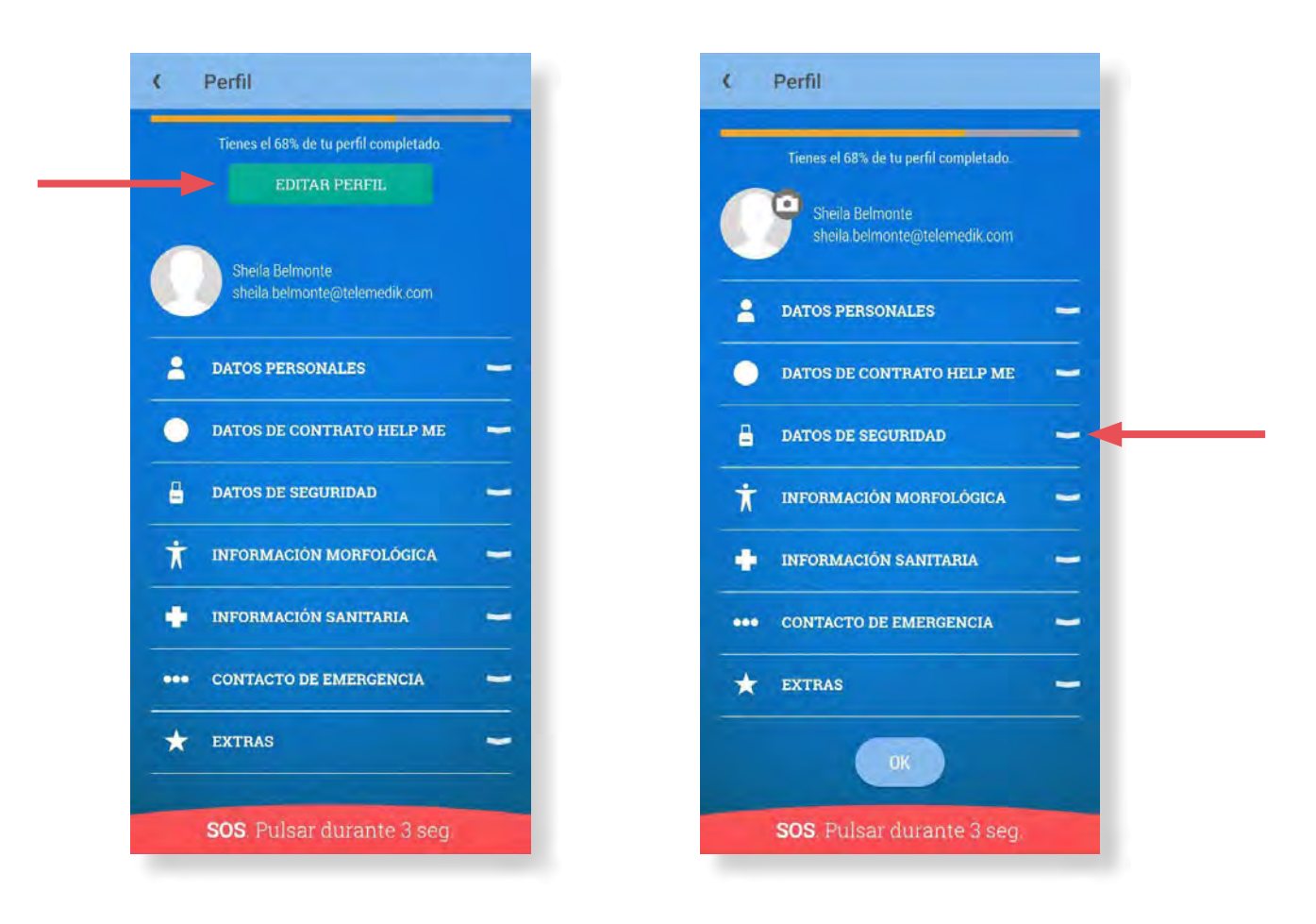

**I A A Medik Os Dr. Security** 

Visualizará los campos editables de la sección, entre los cuales debe completar:

- *Password actual:* Introduzca la contraseña provisional adjunta en el correo de bienvenida.
- *Nuevo password:* Inserte una nueva contraseña que contenga un mínimo de 5 dígitos entre los cuales haya, al menos, una letra mayúscula, una letra minúscula y un número.
- *Repetir nuevo password:* Inserte otra vez la nueva contraseña (debe coincidir con el campo anterior).

A continuación seleccione el *botón OK* situado al final de la pantalla.

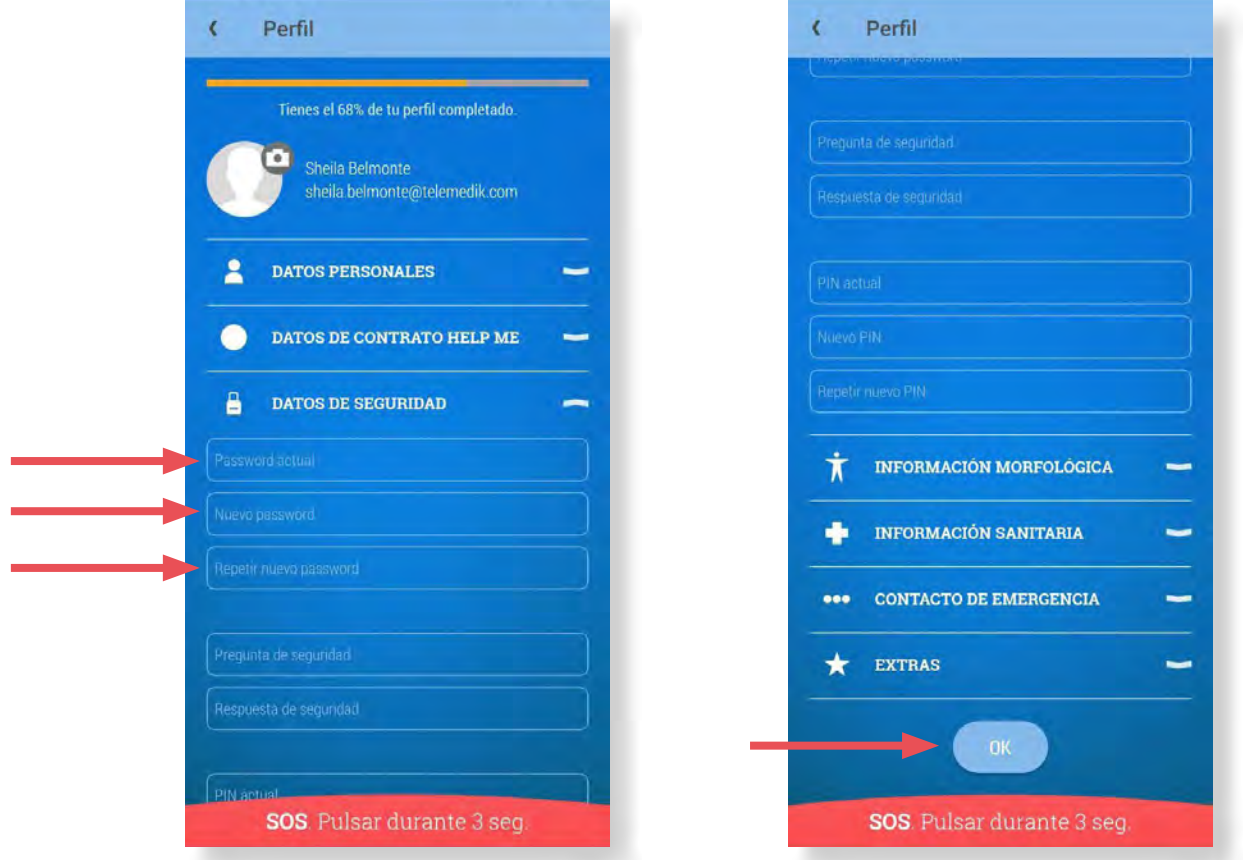

Aparecerá un mensaje de verificación. Añada de nuevo la contraseña provisional adjunta en el correo de bienvenida en el *campo introduce tu contraseña*, luego seleccione el *botón OK*:

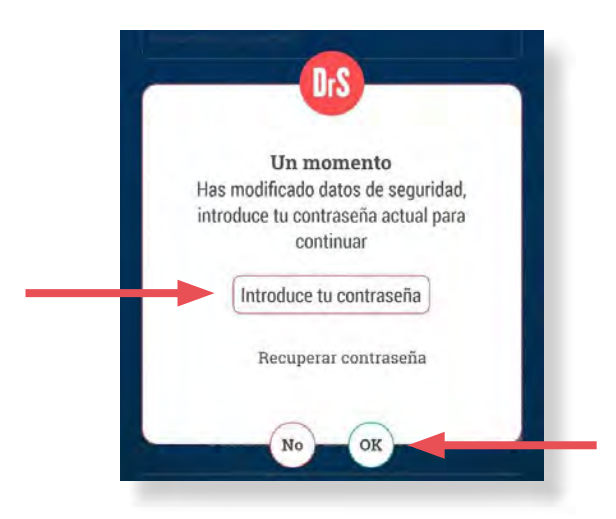

Recuerde que a partir de ahora deberá añadir la nueva contraseña para iniciar sesión en la aplicación móvil de Dr. Security.

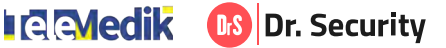

# <span id="page-7-0"></span>**6.4. Añadir pregunta y respuesta de seguridad**

Los datos asociados a la pregunta y respuesta de seguridad se utiliza para que la asistencia operativa pueda actuar de forma discreta y eficaz ante una emergencia en la que el usuario se encuentra bajo intimidación, violencia, amenaza o cualquier otra situación de coacción en la que su vida corra peligro. A continuación se ejemplifica una emergencia de estas características:

*Se recibe una alerta SOS enviado por una mujer que está siendo violentada y, en caso que el agresor sepa que se está comunicando con emergencias, su vida podría correr peligro. Entonces, la asistencia operativa se comunica la víctima para verificar la emergencia:*

- *Buenos días señora Muñoz, ¿ha sufrido usted una emergencia?*
- *No.*
- *¿Podría responderme a la pregunta de seguridad "Nombre de mi primera mascota"*
- *Arroz, pero ahora no puedo atenderle, adiós. Cuelga el teléfono.*

*La asistencia comprueba que la respuesta debería haber sido "Boby", por lo que es incorrecta. Entonces verifica la situación a través de la gestión remota del dispositivo de la víctima, extrayendo audios y grabaciones que corroboren la agresión. De inmediato gestiona el acceso al lugar de la emergencia con el cuerpo de auxilio pertinente.*

Para añadir su pregunta y respuesta de seguridad, diríjase al *icono Menú* situado en la izquierda de la pantalla principal de la app, luego seleccione la opción *Perfil:*

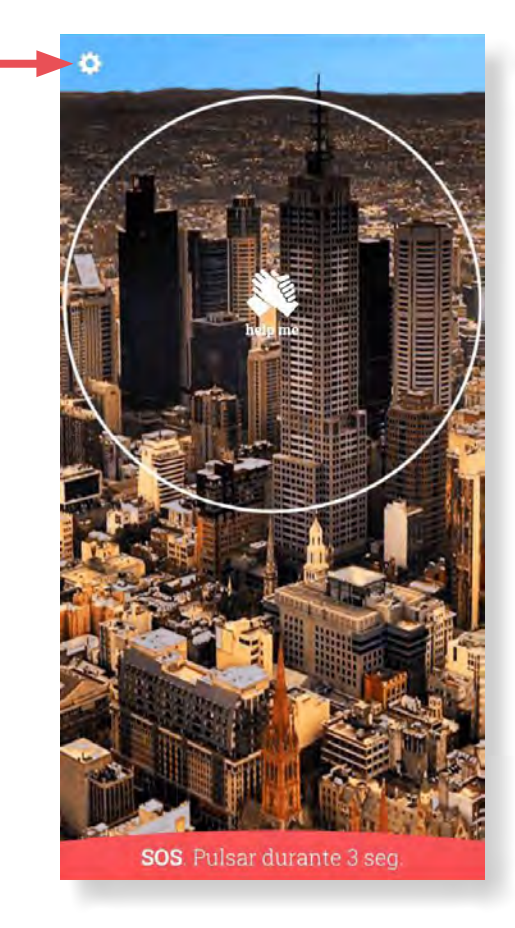

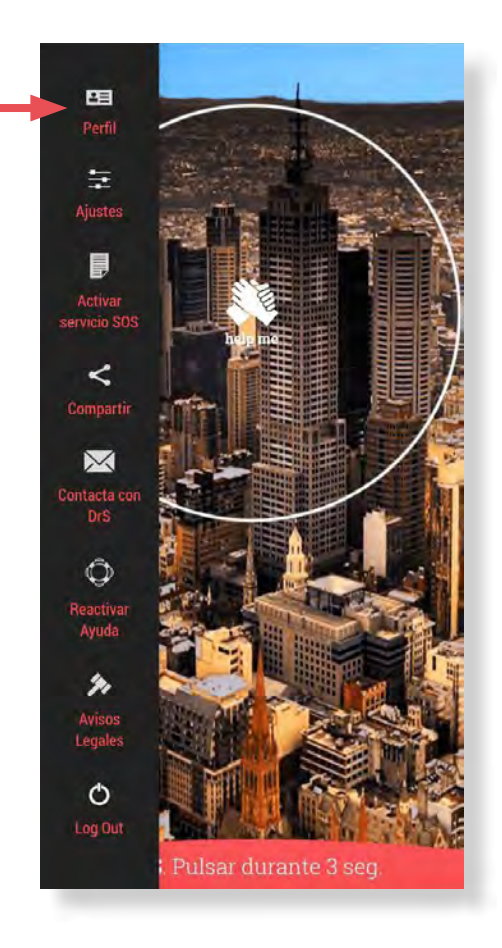

**TacMedik OS Dr. Security** 

© TeleMedik 2022

Accederá a su perfil de usuario. Seleccione el *botón Editar perfil* , luego haga clic el *icono de desplegar la sección Datos de seguridad*:

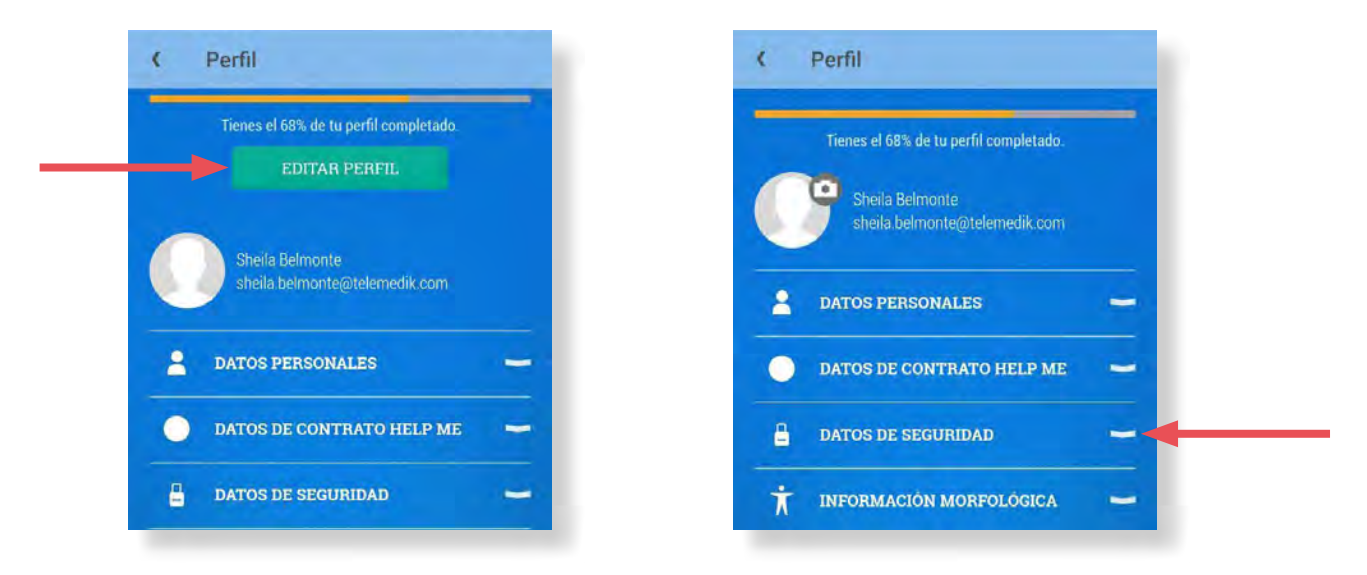

Visualizará los campos editables de la sección, entre los cuales debe completar:

- *Pregunta de seguridad:* Debe añadir una pregunta enfocada a una respuesta que sólo usted conozca, por ejemplo "Nombre de mi primera mascota".
- *Respuesta de seguridad:* Debe responder la pregunta de seguridad, por ejemplo "Boby".

A continuación seleccione el *botón OK* situado al final de la pantalla.

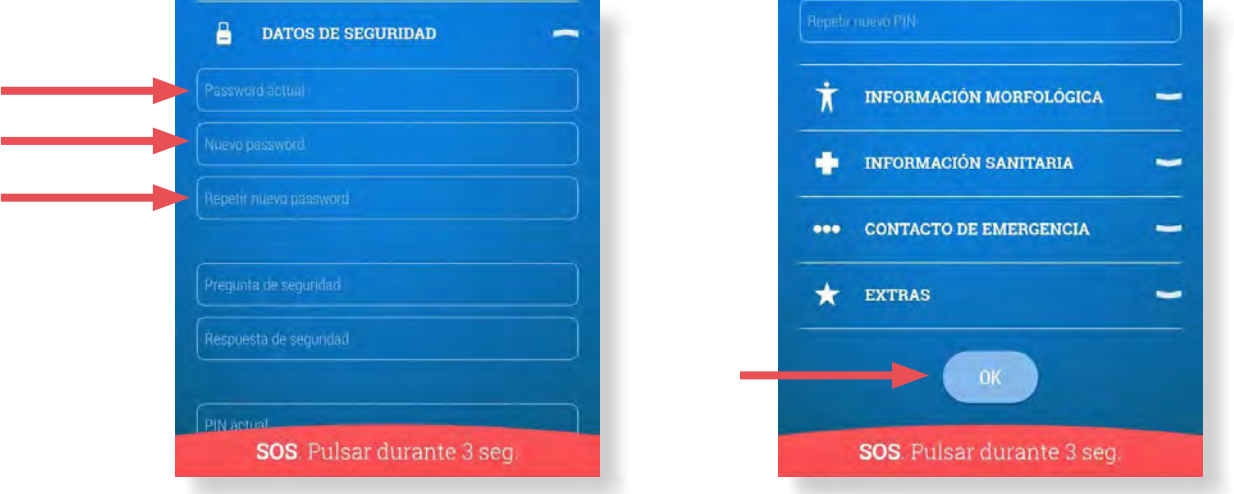

Aparecerá un mensaje de verificación. Añada su contraseña actual en el *campo introduce tu contraseña*, luego seleccione el *botón OK*:

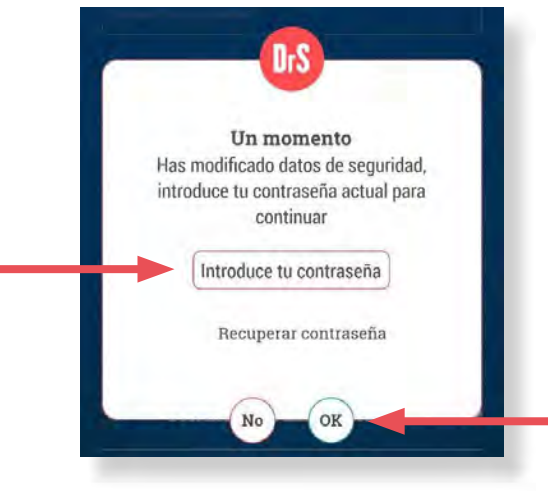

**I A A Medik C Dr. Security** 

# <span id="page-9-0"></span>**6.5. Recuperar contraseña**

En caso de querer acceder a la app pero no recordad su contraseña, debe seleccionar el texto *Recuperar contraseña* desde la pantalla [Iniciar sesión](#page-4-0). Accederá a la siguiente pantalla donde deberá completar los campos:

- *email:* Añada su email de acceso. Si no lo recuerda, puede encontrarlo adjunto en el correo electrónico de bienvenida.
- *PIN*: Añada el número PIN de 4 dígitos adjunto en el correo electrónico de bienvenida.

Luego debe hacer clic sobre el *botón Enviar:*

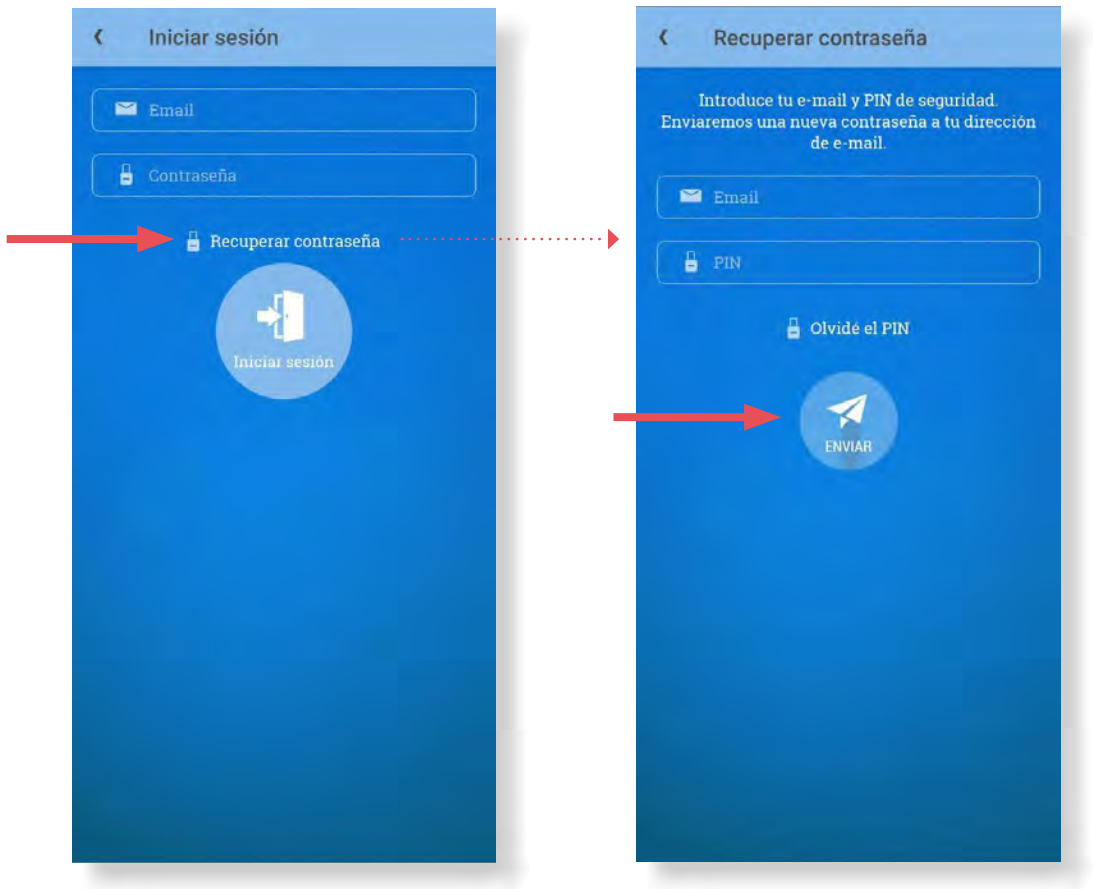

En caso de no recordar su número PIN, debe seleccionar el texto *Olvidé el PIN* para ponerse en contacto con el equipo de sporte de Dr. Security.

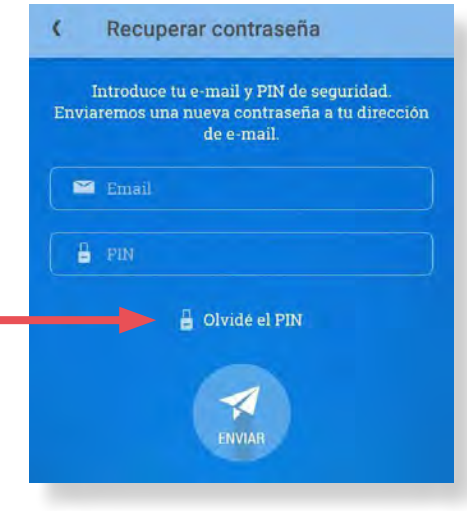

© TeleMedik 2022

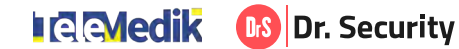

Tras haber validado el correo electrónico y el número PIN, accederá a la siguiente pantalla donde deberá completar los campos:

- *Contraseña:* Inserte una nueva contraseña de un mínimo de 5 dígitos entre los cuales haya, al menos, una letra mayúscula, una letra minúscula y un número.
- *Repite la contraseña:* Inserte otra vez la nueva contraseña (debe coincidir con el campo anterior).

Finalmente seleccione el *botón Enviar.* Regresará de nuevo a la pantalla de [Inicio de sesión](#page-4-0) donde podrá acceder a la app añadiendo su nueva contraseña que acaba de vincular.

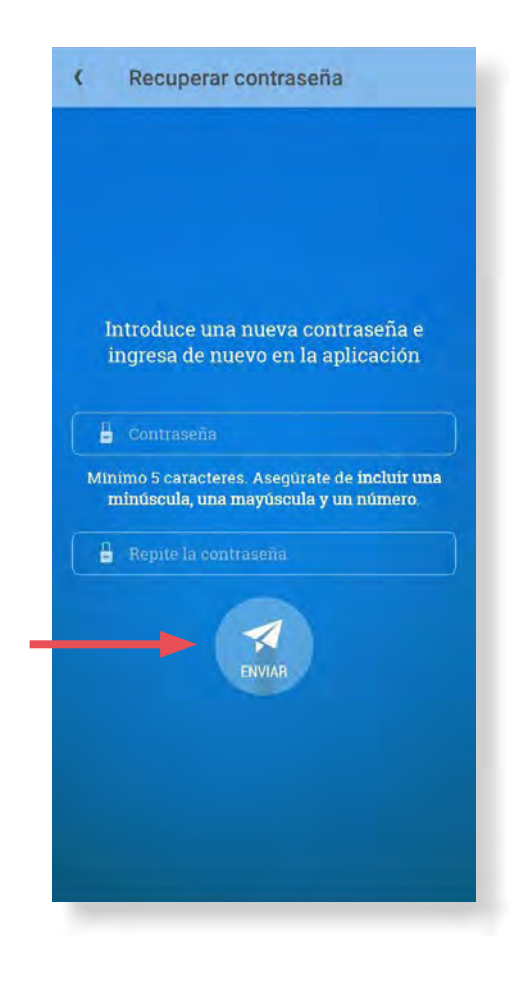

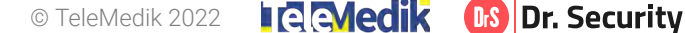

# <span id="page-11-0"></span>**7. HELP ME (SOS)**

La herramienta Help Me permite enviar la señal de alerta de emergencias a la CRA (Central Receptora de Alarmas) para cualquier tipo de emergencia criminal, civil o sanitaria. La app dispone de múltiples métodos de activación del SOS manuales y automáticos, adaptados a cada tipo de situación.

#### <span id="page-11-1"></span>**7.1. Enviar una alerta mediante botón SOS (envío manual del SOS)**

El botón SOS (también conocido como botón de pánico) es un botón virtual que permite realizar la acción de envío de la alerta SOS a la CRA.

Se accede haciendo clic en el *icono Help Me* de la pantalla principal de la app, aunque también se encuentra siempre visible en la *parte inferior de todas las pantallas*:

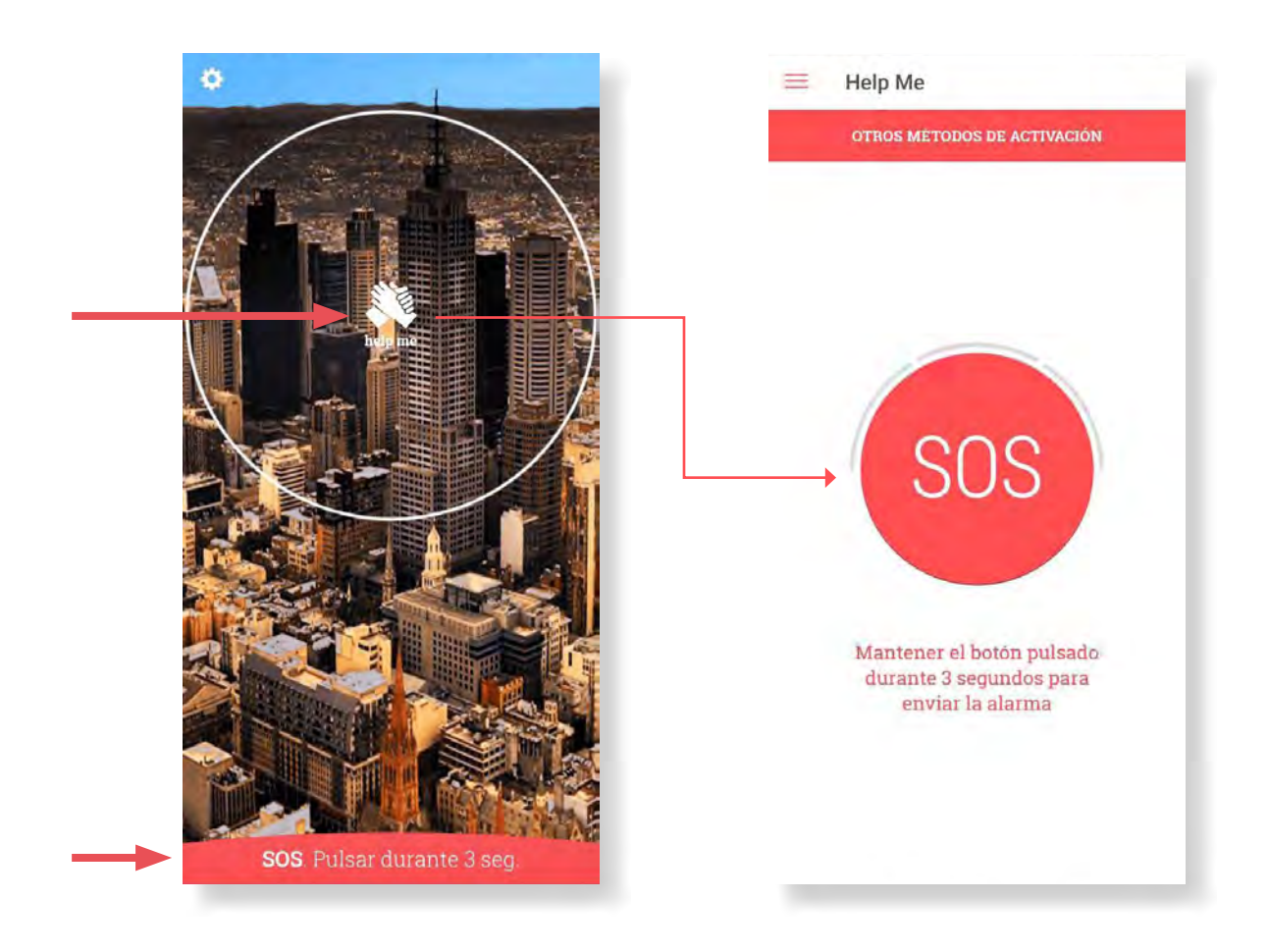

Para proceder al envío de la alerta, mantenga pulsado el botón SOS durante 3 segundos. Se iniciará un contador de cuenta atrás que representa el proceso de forma gráfica:

**TacMedik OS Dr. Security** © TeleMedik 2022

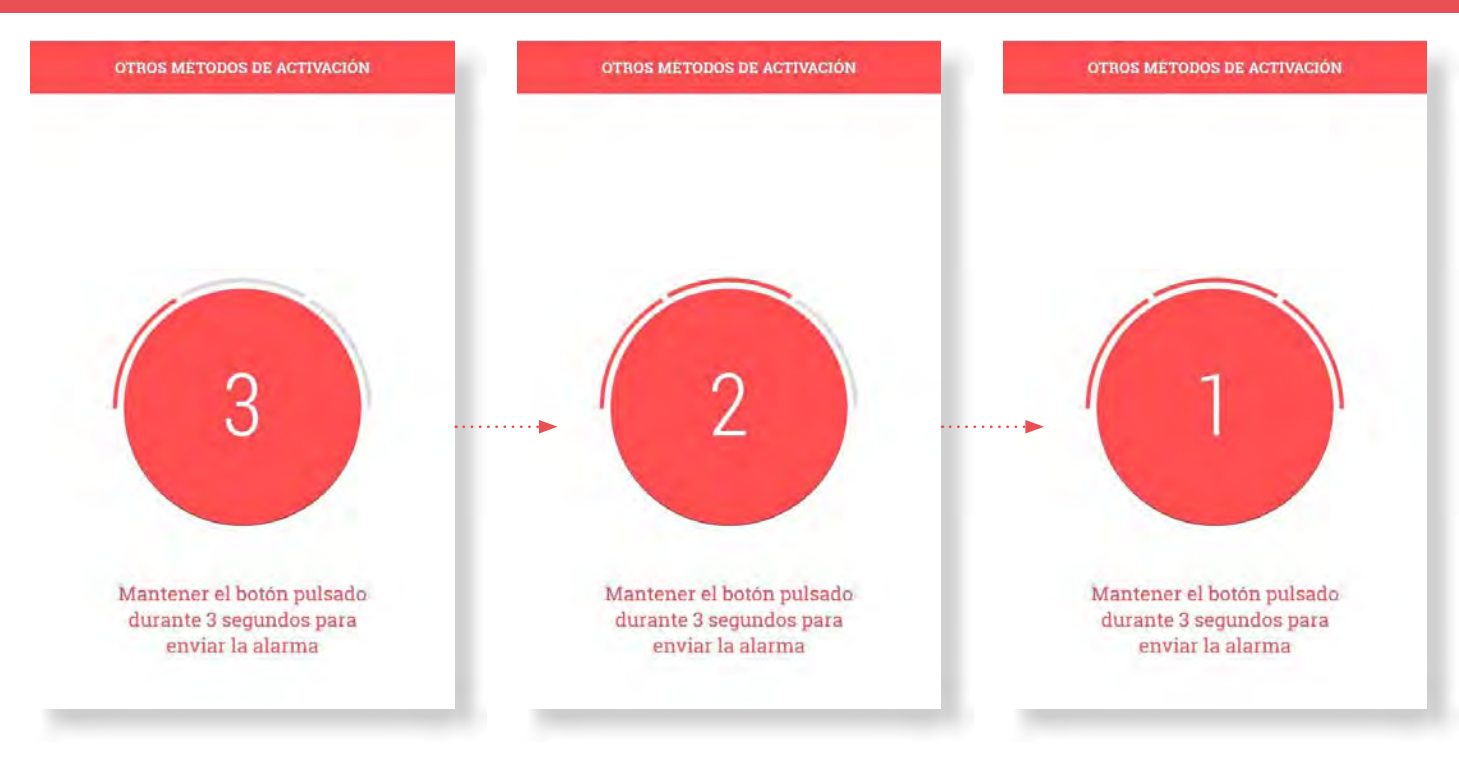

Una vez finaliza el tiempo, indica en pantalla que se está enviando la alerta SOS a la CRA. Una vez emitida, mostrará un *mensaje de confirmación* en pantalla. Automáticamente, junto a la alerta SOS la app transmitirá:

- La localización exacta desde donde se ha emitido la alerta SOS.
- Una grabación de 10 segundos de audio y 10 segundos de vídeo recogidos desde la cámara posterior del dispositivo.
- Los datos personales y de salud que el usuario tenga disponibles en la sección [perfil](#page-21-0) de la app.

• En cuestión de segundos, la asistencia se pondrá en contacto vía telefónica con usted.

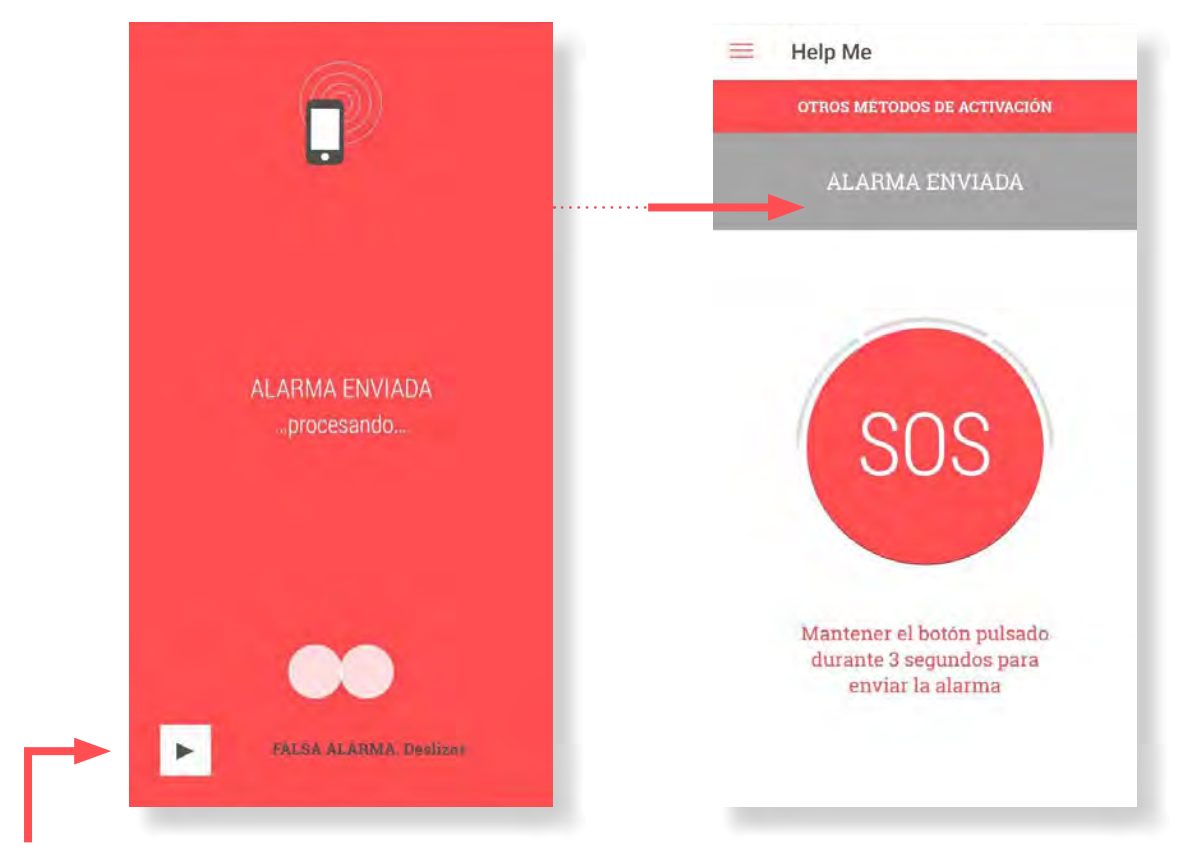

En caso de tratarse de una falsa alarma, el usuario puede cancelar el envío deslizando hacia la derecha el *icono inferior* de la pantalla

© TeleMedik 2022

**Televiedik OS Dr. Security** 

# <span id="page-13-0"></span>**7.2. Enviar una alerta con otros métodos de activación (envío automático del SOS)**

Para acceder a otros métodos de activación de la alerta SOS adicionales al botón SOS, el usuario debe hacer clic en el *icono Help Me* de la pantalla principal de la app. Accederá a la siguiente pantalla donde visualizará el botón SOS, luego debe seleccionar el *botón Otros métodos de activación* situado en la parte superior:

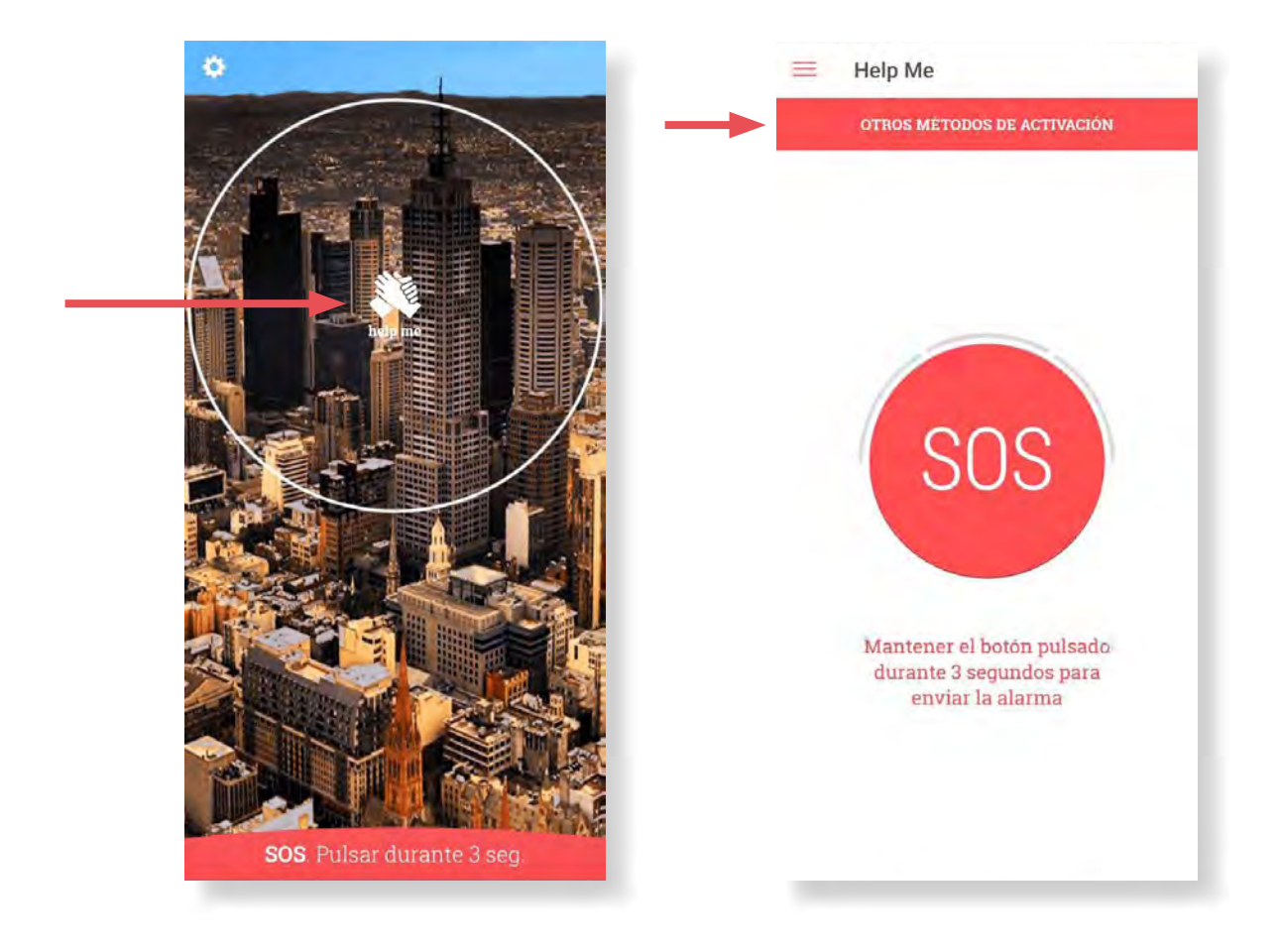

Accederá a un listado con los métodos de alerta SOS disponibles. Para enviar una alerta de emergencia con alguno de estos métodos, deben configurarse y activarse:

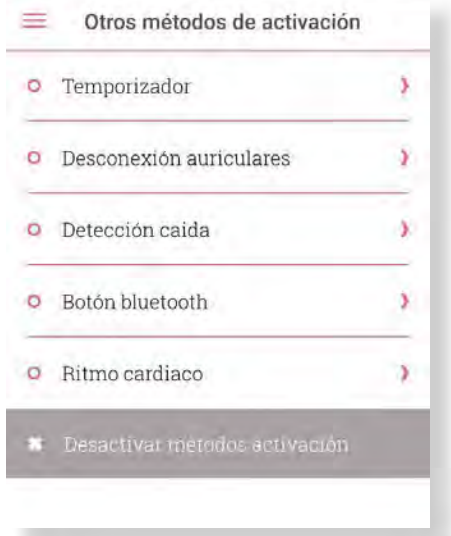

**I A A Medik Os Dr. Security** © TeleMedik 2022

# **7.2. Enviar una alerta con otros métodos de activación**

# **a) Temporizador**

Permite la configuración de un contador de cuenta inversa. Cuando éste llega a cero, automáticamente la aplicación envía la alerta SOS a la CRA.

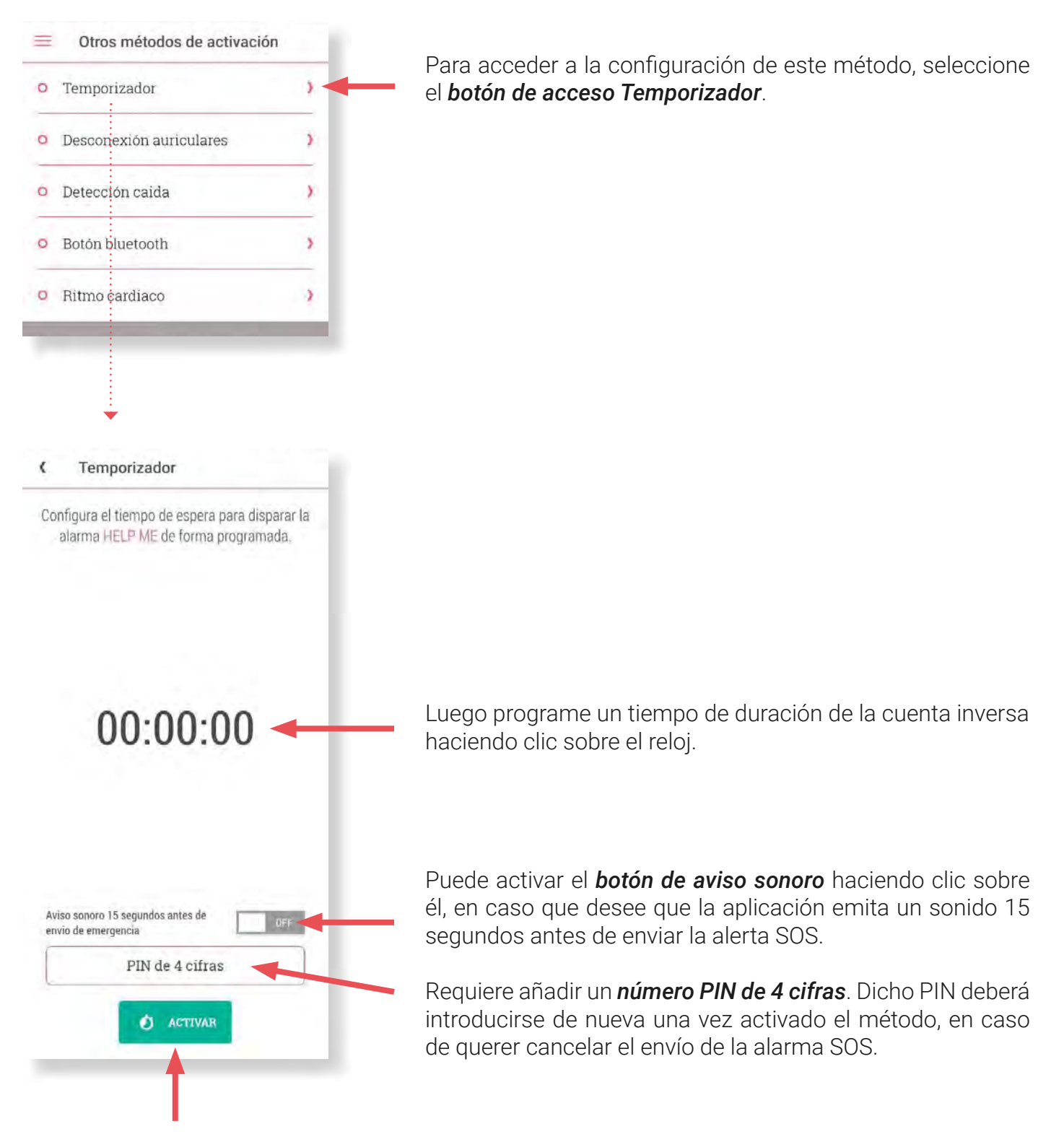

Finalmente debe presiona el *botón Activar* para iniciar la cuenta inversa. Este botón pasará a ser de color rojo e incluirá el texto *Desactiva*r. Debe presionarlo para desactivar el método.

**TacMedik Ors Dr. Security** © TeleMedik 2022

# **b) Desconexión de auriculares**

Tras activar el método, la aplicación reconoce la conexión y desconexión de auriculares del dispositivo. Cuando reconoce la desconexión, se inicia la gestión de envío de alerta SOS a la CRA.

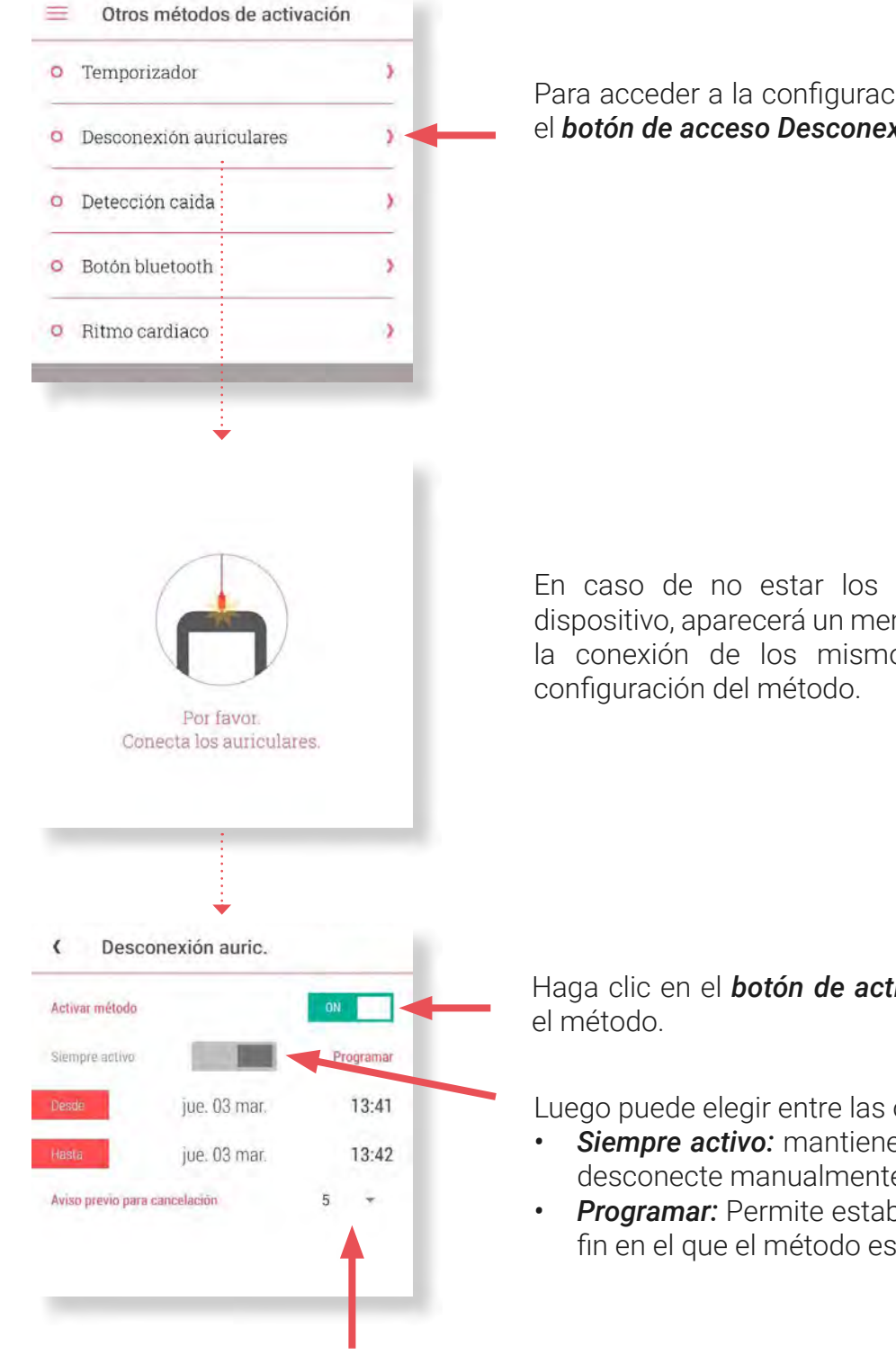

Para acceder a la configuración de este método, seleccione el *botón de acceso Desconexión de auriculares*.

En caso de no estar los auriculares conectados en el dispositivo, aparecerá un mensaje en pantalla hasta detectar la conexión de los mismos. Procederá entonces a la

Haga clic en el *botón de activación* para activar/desactivar

Luego puede elegir entre las opciones:

- *• Siempre activo:* mantiene el método activo hasta que lo desconecte manualmente.
- *• Programar:* Permite establecer la fecha y hora de inicio y fin en el que el método estará activo.

Finalmente puede modificar el *tiempo previo al envío de la alerta* dentro de un rango que va de los 5 segundos a 1 minuto. Por ejemplo, si ha seleccionado un tiempo de 5 segundos, la alarma será enviada 5 segundos después de detectar que se han desconectado los auriculares, tiempo en el que podrá detener el envío de ser necesario.

**TacMedik Ors Dr. Security** © TeleMedik 2022

# **c) Detector de caídas**

La aplicación utiliza los sensores necesarios que detectan una caída del dispositivo o del usuario. Cuando reconoce un impacto concreto, la aplicación inicia la gestión de envío de alerta SOS a la CRA.

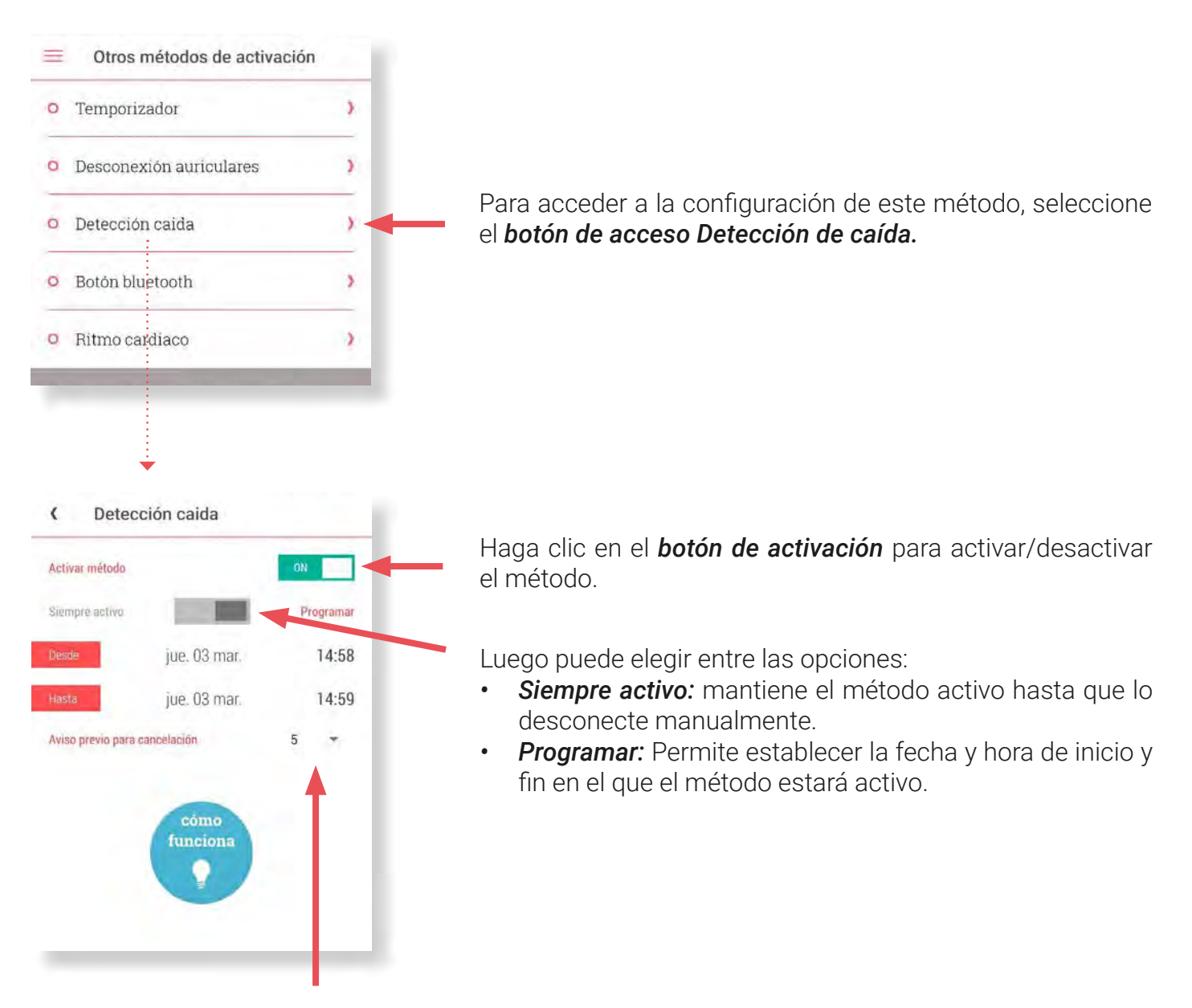

Finalmente puede modificar el *tiempo previo al envío de la alerta* dentro de un rango que va de los 5 segundos a 1 minuto. Por ejemplo, si ha seleccionado un tiempo de 5 segundos, la alarma será enviada 5 segundos después de detectar una caída en la que el dispositivo se ve involucrado, tiempo en el que podrá detener el envío de ser necesario.

**TacMedik Os Dr. Security** © TeleMedik 2022

# **d) Botón bluetooth**

El uso de este método requiere disponer de un botón inalámbrico externo a la aplicación que se vincula con la misma mediante conexión *bluetooth.* Tras presionarlo, emite la señal de alerta SOS a la CRA de forma automática, sin que haya una interacción con el celular.

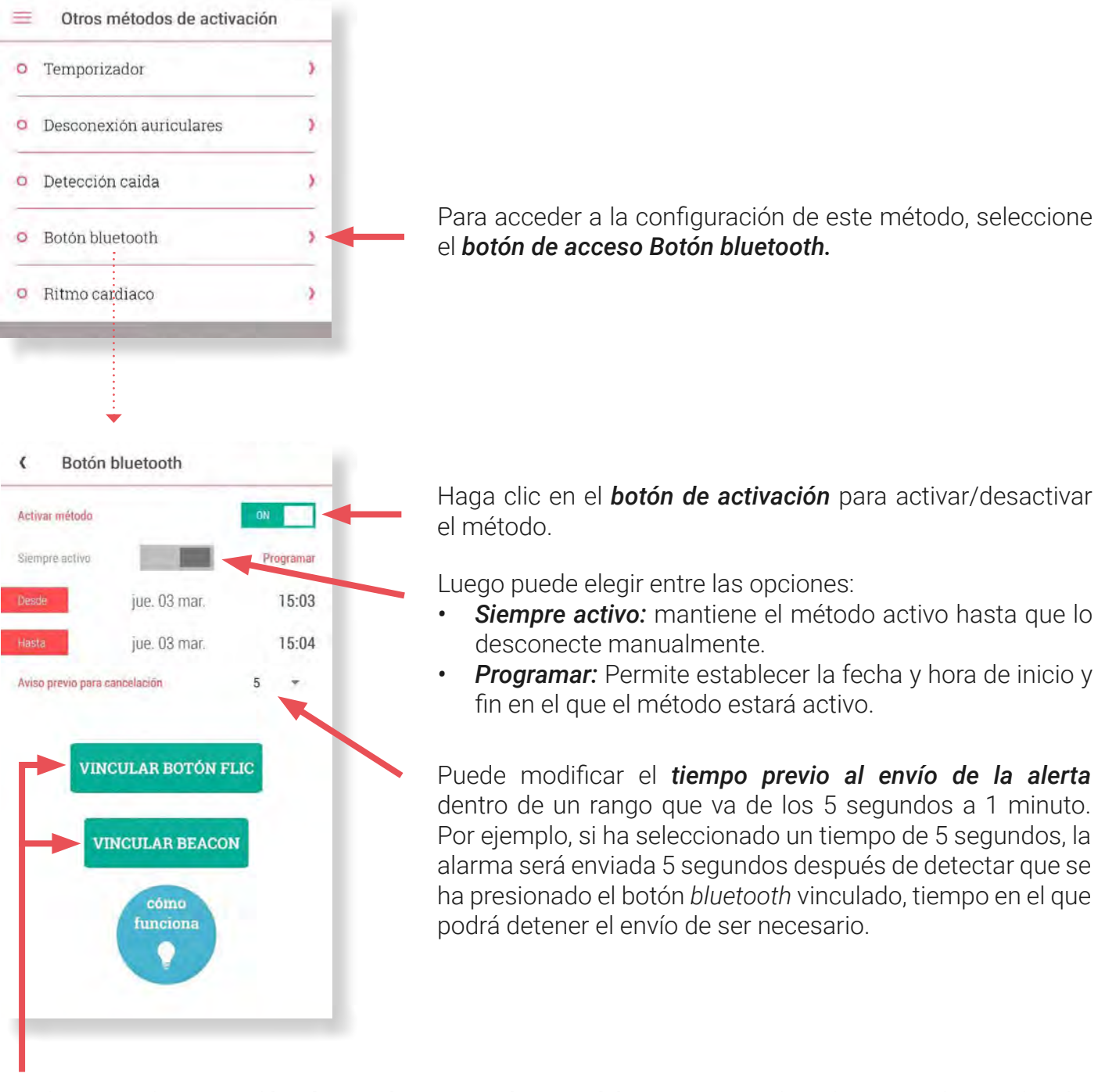

Finalmente seleccione el *botón que desea vincular con el dispositivo* y realice el proceso de vinculación:

- *• Vincular botón Flic:* En caso de disponer de un botón de la marca Flic.
- *• Botón Beacon:* En caso de disponer de un botón iBeacon.

Una vez vinculado, al presionar el botón *bluetooth* se iniciará el envío de la alerta SOS.

**TacMedik Ors Dr. Security** © TeleMedik 2022

#### **e) Ritmo cardíaco**

El uso de este método requiere disponer de una banda cardíaca de medición de pulsaciones. La aplicación se conecta con el dispositivo con el fin de hacer un seguimiento de su ritmo cardíaco e identificar un aumento excesivo de pulsaciones y/o que estas estén bajo el valor mínimo indicado. En caso de darse tal situación, la aplicación inicia el envío de alerta a la CRA.

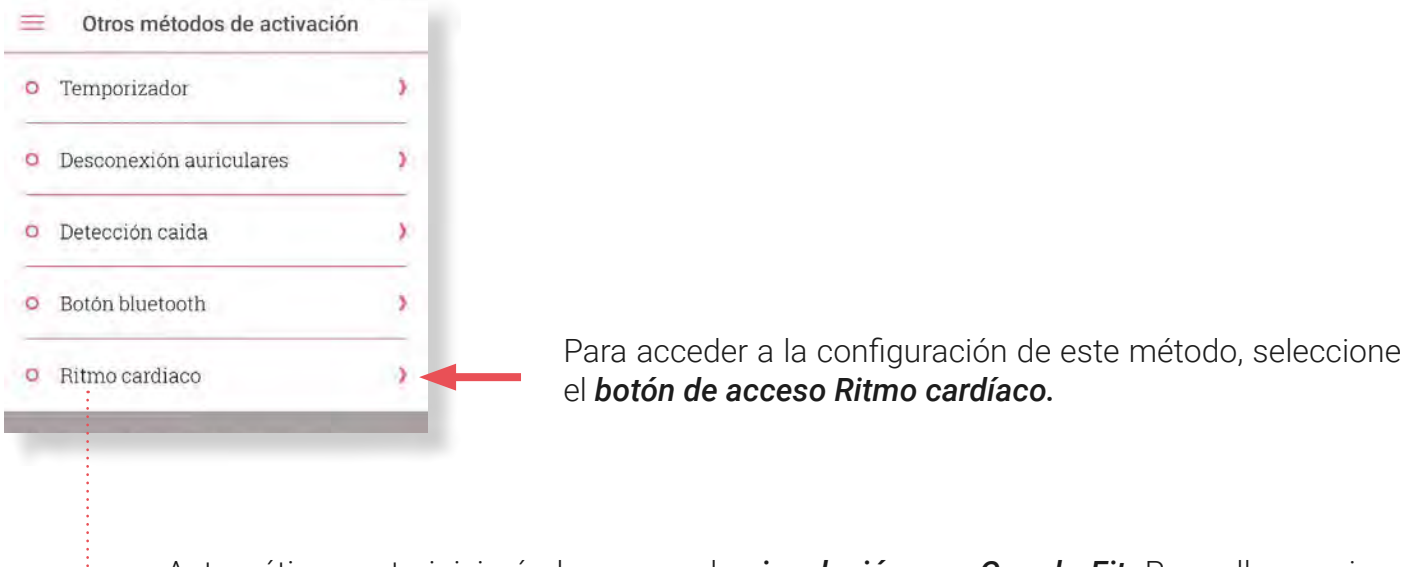

Automáticamente iniciará el proceso de *vinculación con Google Fit*. Para ello, requiere que disponga de una cuenta de Google.

Una vez vinculada, seleccione las *pulsaciones máximas y mínimas*. Luego *active el método*. En caso que se detecte alguna anomalía cardíaca, se iniciará automáticamente el envío enviará la alerta SOS.

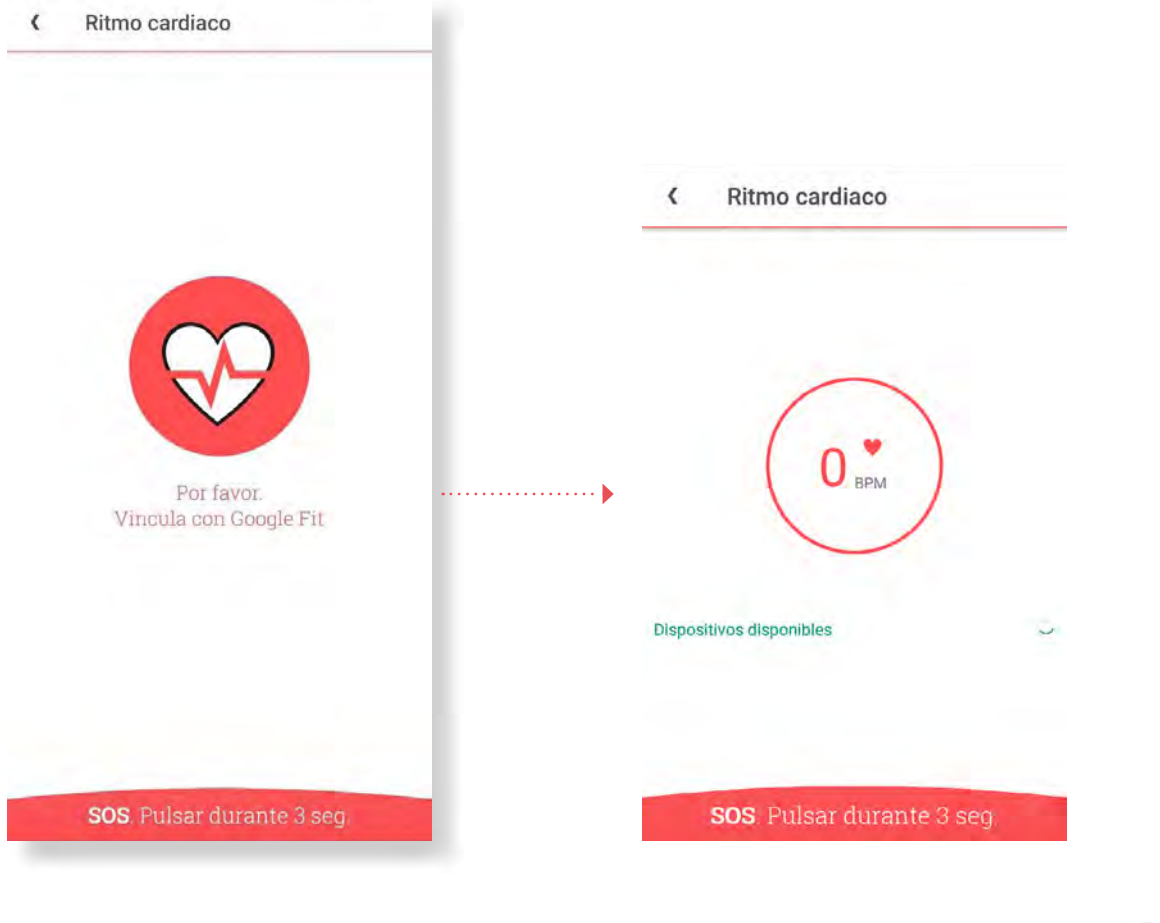

Una vez configurado cualquiera de los métodos anteriormente explicados, en el momento que se activa el envío automático de la alerta, se inicia la cuenta inversa previamente configurada.

Una vez finaliza el tiempo, mostrará un *mensaje de confirmación* en pantalla. Automáticamente, junto a la alerta SOS la app transmitirá:

- La localización exacta desde donde se ha emitido la alerta SOS.
- Una grabación de 10 segundos de audio y 10 segundos de vídeo recogidos desde la cámara posterior del dispositivo.
- Los datos personales y de salud que el usuario tenga disponibles en la sección [perfil](#page-21-0) de la app.

En cuestión de segundos, la asistencia se pondrá en contacto vía telefónica con usted.

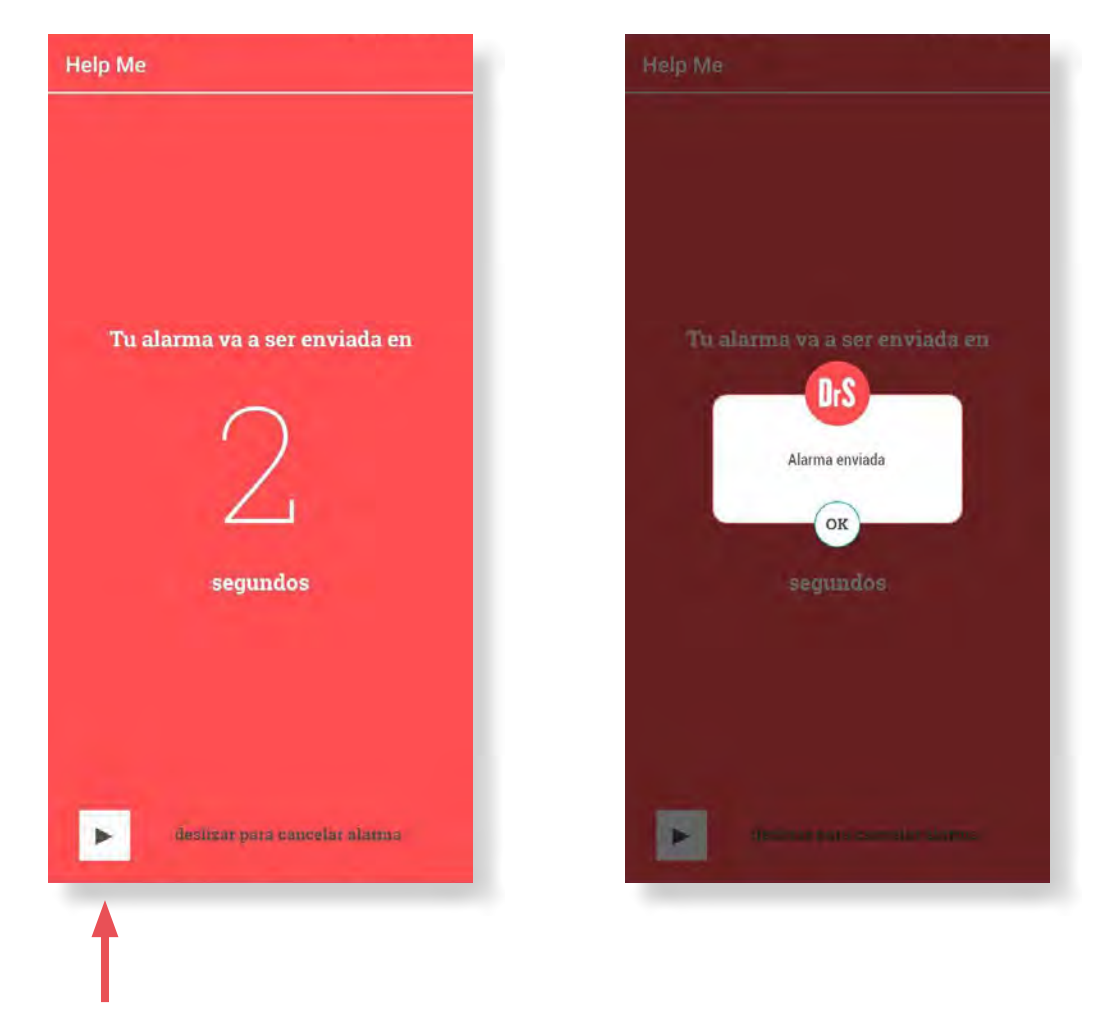

En caso de tratarse de una falsa alarma, puede cancelar el envío deslizando hacia la derecha el *icono inferior* de la pantalla.

**TacMedik OS Dr. Security** © TeleMedik 2022

#### <span id="page-20-0"></span>**7.3. Descativar métodos de activación**

Para proceder a desactivar uno o todos los métodos de alerta SOS, primero debe acceder al [listado](#page-13-0) [de métodos de alerta.](#page-13-0) Visualizará los métodos actualmente activos marcados con un círculo verde:

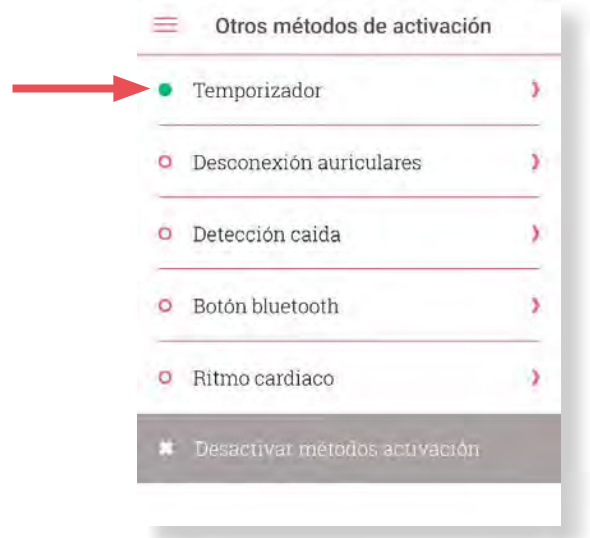

En caso de querer desactivar un método en concreto, acceda a la pantalla de configuración del método haciendo clic en el *icono de acceso*, luego seleccionar el *botón desactivar* situado en pantalla:

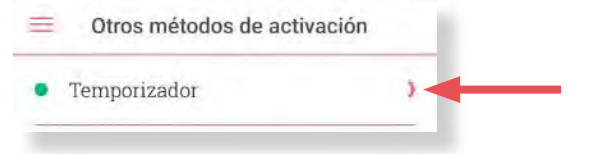

En caso de querer desactivar todos lo métodos activos, el usuario debe seleccionar el *botón desactivar métodos de activación:*

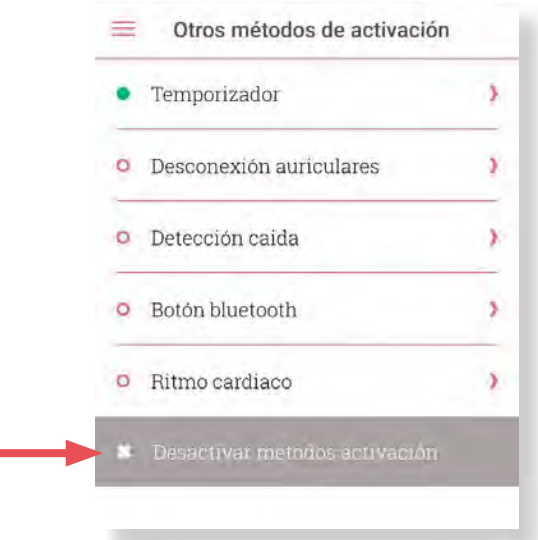

Automáticamente se desactivarán los métodos de alerta SOS configurados, a excepción del método temporizador que solicitará introducir el número PIN que asoció al método en el momento de activarlo.

© TeleMedik 2022 **I eleviedik Ors Dr. Security** 

# <span id="page-21-0"></span>**8. DATOS USUARIO**

#### <span id="page-21-1"></span>**8.1. Acceder a los datos de usuario**

Para acceder a sus datos de usuario, diríjase al *icono Menú* situado en la izquierda de la pantalla principal de la app, luego seleccione la opción *Perfil:*

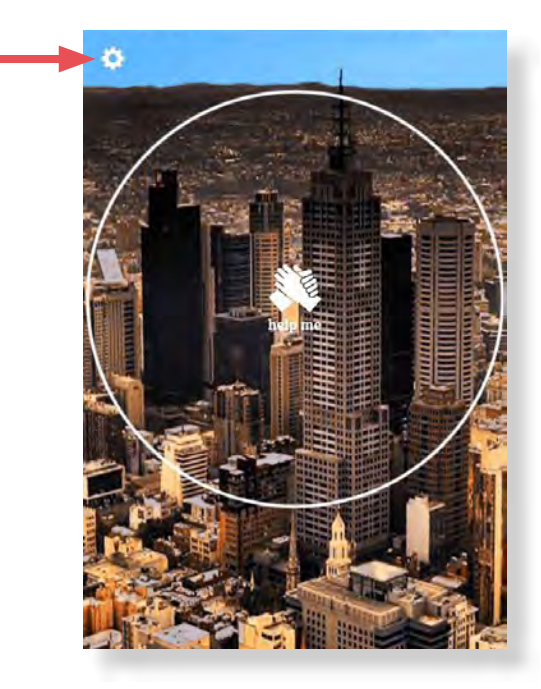

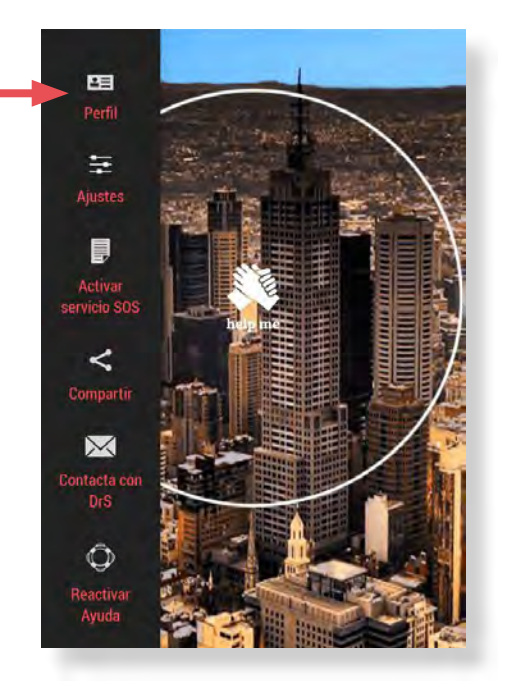

A continuación podrá visualizar su información de perfil:

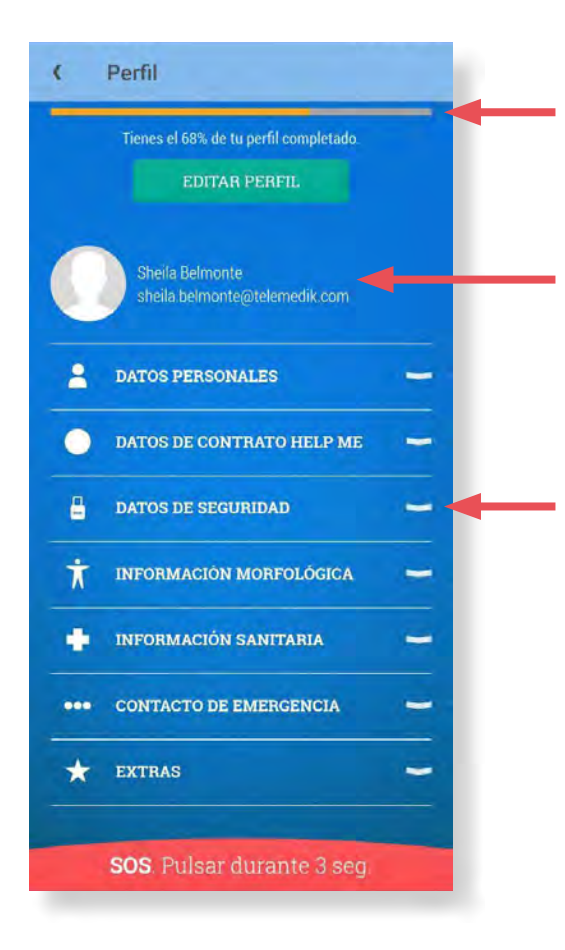

Indica el porcentaje de datos incluidos. Cuanta más información, mayor eficacia tendrá el servicio de asistencia ante una emergencia, ya que permite actuar con mayor precisión.

Muestra la imagen de perfil, nombre completo y email asociado a la cuenta (coincidiendo con el adjunto en el correo de bienvenida)

Muestra distintos grupos de datos que pueden desplegarse haciendo clic en el *icono desplegar* para acceder a la información detallada de cada grupo.

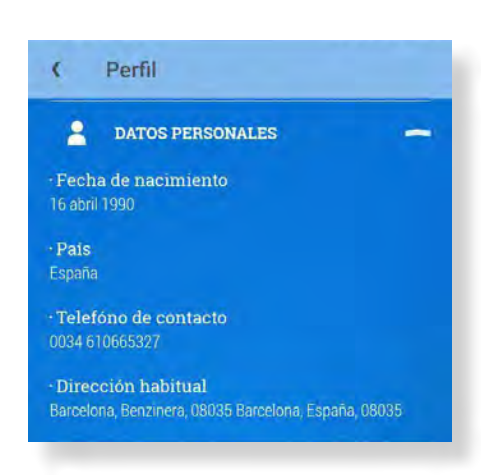

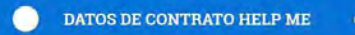

**Tus contratos** Contrato número 90084

· Tipo de contrato Colectivo

· Colectivo perteneciente

· Precio de suscripción

· Fecha de contratación 01 febrero 2022 - 01 febrero 2023

País de contrato España

#### **DATOS DE SEGURIDAD** д

· Contraseña

· Pregunta de seguridad Nombre de mi primera mascota

· Respuesta de seguridad

· PIN de seguridad

#### INFORMACIÓN MORFOLÓGICA

Constitución Altura 168 cm / 5,51 ft Peso 57 kg / 125,66 lbs Complexión Normal

· Otra información a destacar

· Morfología Color de pelo Moreno Color de ojos Castaños

#### **a) Datos personales**

- *Fecha de nacimiento:* Día, mes y año en el que nació.
- *País:* País de residencia.
- *Teléfono de contacto:* Prefijo y número de teléfono al que la asistencia contactará en caso de sufrir una emergencia.
- *Dirección habitual:* Dirección postal en la que reside actualmente.

# **b) Datos de contrato Help Me**

Estos datos se generan de forma automática. Son meramente informativos y no permiten edición:

- *Tus contratos:* Número de contrato actual.
- *Tipo de contrato:* Categoría de contrato.
- *Colectivo perteneciente:* Nombre del colectivo al que pertenece, en caso de haberlo.
- *Precio de suscripción:* Coste de la suscripción, en caso de haberlo.
- *País de contrato:* País en el cual se ha vinculado la suscripción. Sirve como límite geográfico donde el servicio de emergencias está activo. Si sale del país, el servicio se inhabilita automáticamente hasta su regreso.

# **c) Datos de seguridad**

- *Contraseña:* Contraseña actual. Se muestra cifrada por seguridad.
- *Pregunta de seguridad:* Pregunta de seguridad agregada previamente por usted.
- *Respuesta de seguridad:* Respuesta a la pregunta de seguridad. Se muestra cifrada por seguridad.
- *PIN de seguridad:* PIN actual, recibido junto al email de bienvenida. Se muestra cifrada por seguridad.

# **d) Información Morfológica (rasgos físicos del usuario)**

- *Constitución :* Hace referencia a los datos: Altura, Peso y Complexión, previamente seleccionado por usted.
- *Otra información a destacar:* Hace referencia a información adicional sobre características físicas que pueden ayudar a identificarlo en caso de emergencia, por ejemplo, si lleva lentes de contacto, tiene barba...
- *Morfología:* Hace referencia a los datos: Color de pelo y Color de ojos.

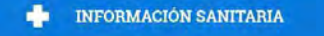

Antecedentes patológicos Ansiedad, Problemas respiratorios

· Alergias Frutos secos

· Información a destacar Actualmente tomando Omeoprazol

· Centro médico / Mutua **DKV** 

### **CONTACTO DE EMERGENCIA**  $000$ Nombre Anna Vinculo Amigo · Idioma/s de contacto Español · Teléfono 34 666666666 · Email anna@gmail.com

# **e) Información sanitaria (datos de salud)**

- *Antecedentes patológicos:* Hace referencia a sus condiciones de salud actuales, en caso de existir alguna.
- *Alergias:* Hace referencia a sus alergias actuales, en caso de existir alguna.
- *Información a destacar:* Hace referencia a información adicional sobre su estado de salud actual, por ejemplo, si está haciendo algún tratamiento médico puntual, tomando algún medicamento, es una mujer embarazada...
- *Centro médico/Mutua:* Aseguradora a la que pertenece.

# **f) Contacto de emergencia**

Hace referencia a su persona de confianza, a la que la asistencia contactará en caso de que usted sufra una emergencia:

- *Nombre:* Nombre del contacto de emergencias.
- *Vínculo:* Vínculo que tiene usted con el contacto de emergencias.
- *Idioma:* Idioma con el que la asistencia debe comunicarse con el contacto de emergencias.
- *Teléfono:* Prefijo y número de teléfono del contacto de emergencia al que llamará la asistencia.
- *Email:* Correo electrónico del contacto de emergencia al que se enviará información sobre el estado de su emergencia y su situación en caso de emergencia.

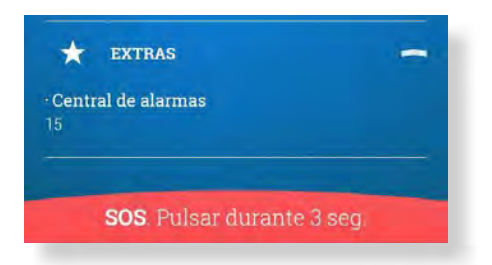

# **g) Extras**

• *Central de alarmas:* Indica la CRA (Central Receptora de Alarmas) asociada y desde donde se gestionan las emergencias. Es un dato informativo que se genera automáticamente por el sistema, por lo que no permite edición.

#### <span id="page-24-0"></span>**8.2. Editar datos de usuario**

Para acceder a sus datos de usuario, diríjase al *icono Menú* situado en la izquierda de la pantalla principal de la app, luego seleccione la opción *Perfil:*

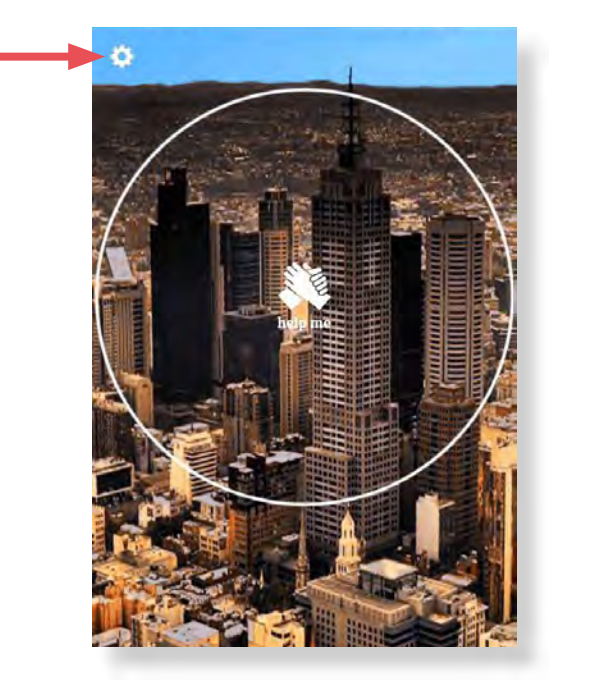

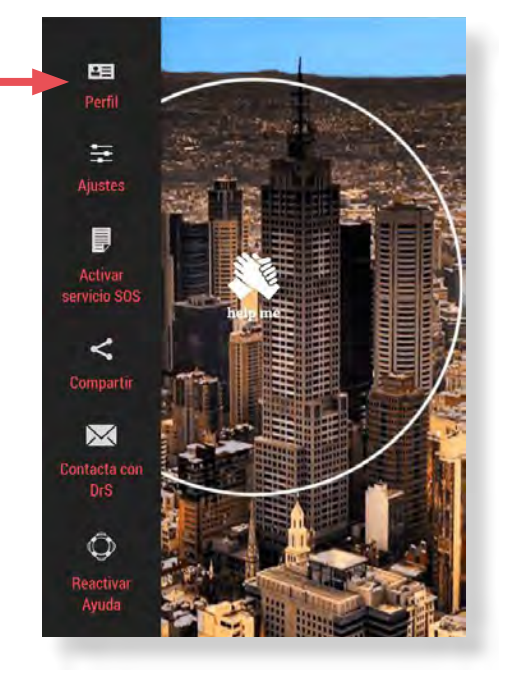

Accederá a la información de su perfil, luego debe hacer clic sobre el *botón editar perfil*. Se habilitarán los campos que permiten ser modificados:

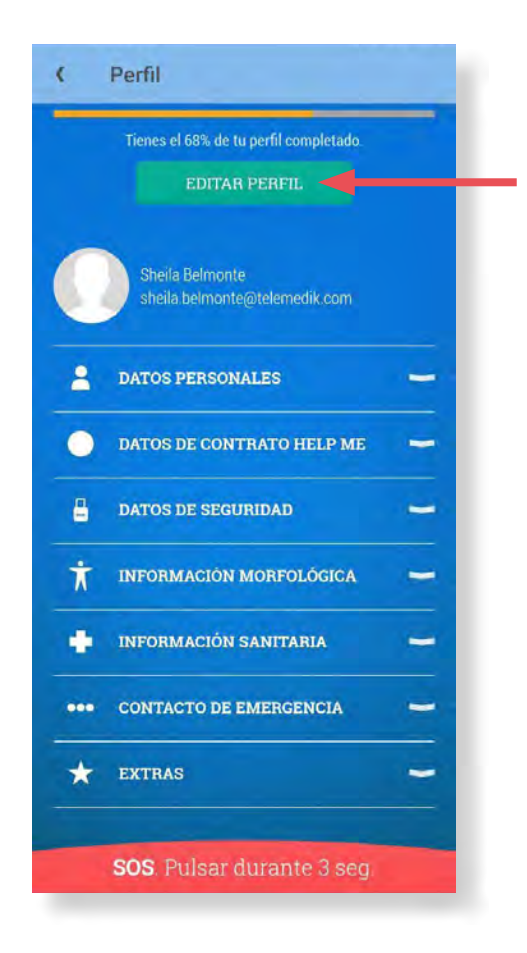

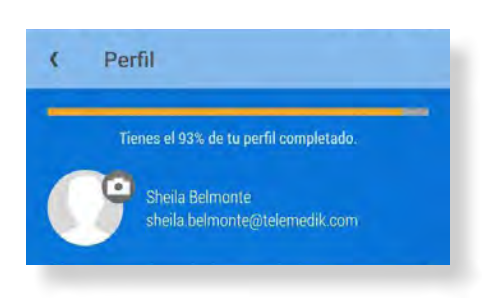

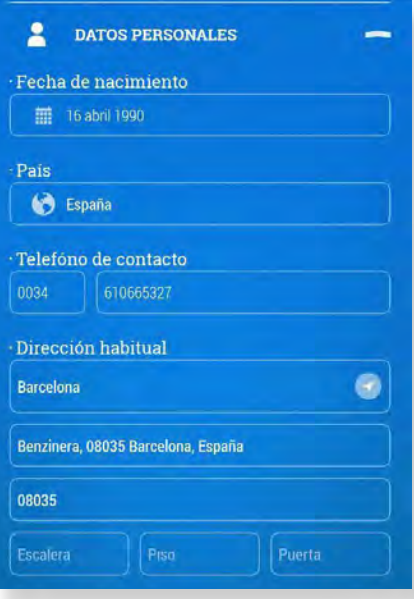

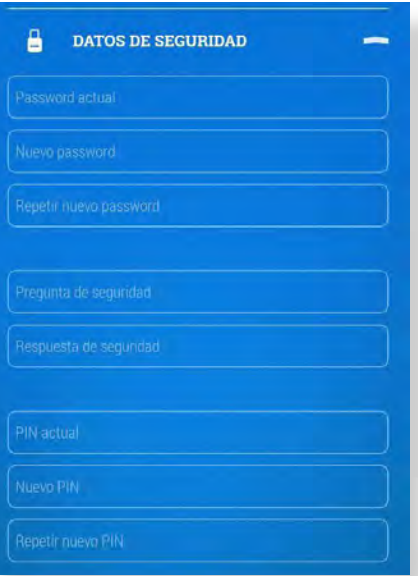

# **a) Datos de perfil**

**Imagen de perfil:** Permite vincular una imagen de perfil realizando una fotografía o seleccionando una existente desde el dispositivo.

# **b) Datos personales**

- *Fecha de nacimiento:* Día, mes y año en el que nació.
- *País:* País de residencia.
- *Teléfono de contacto:* Prefijo y número de teléfono al que contactará la asistencia en caso de sufrir una emergencia.
- *Dirección habitual:* Puede seleccionar la localización automática o introducir su dirección postal manualmente: Dirección habitual, código postal, escalera, piso y puerta.

# **c) Datos de seguridad**

Se divide en tres secciones: La primera permite modificar su contraseña actual. Requiere completar los campos:

- *Pasword actual:* Contraseña actual.
- *Nuevo password:* Nueva contraseña que desea vincular a su cuneta.
- *Repetir nuevo password:* Debe coincidir con el campo anterior.

La segunda permite modificar la pregunta y respuesta de seguridad. Requiere completar los campos:

- *Pregunta de seguridad:* Pregunta de seguridad elegida por usted
- *Respuesta de seguridad:* Respuesta a la pregunta de seguridad.

La tercera permite modificar el PIN de seguridad. Requiere completar los campos:

- *PIN actual:* Número PIN actual, recibido junto al email de bienvenida.
- **Nuevo PIN:** Nuevo número PIN que desea vincular a su cuenta.
- *Repetir nuevo PIN:* Debe coincidir con el campo anterior.

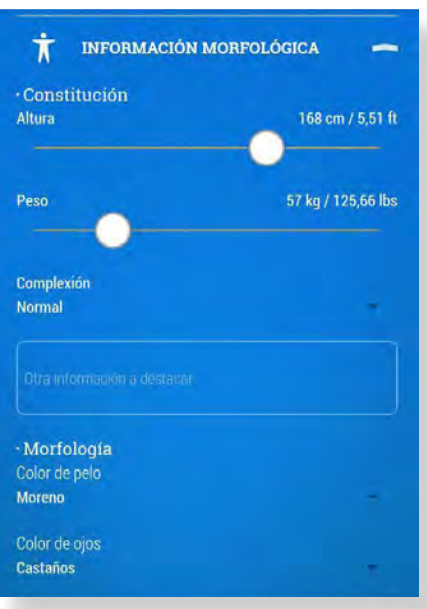

# **d) Información Morfológica (rasgos físicos del usuario)**

- *Constitución:* Hace referencia a los datos:
	- *Altura:* Para seleccionarla, desplace la barra hacia la derecha o hacia la izquierda, hasta indicar la altura deseada.
	- *Peso:* Para seleccionarlo, desplace la barra hacia la derecha o hacia la izquierda, hasta indicar el peso deseado.
	- *Complexión:* Seleccione la correspondiente entre las opciones que dispone la app.
- *Otra información a destacar:* En este campo puede escribir información adicional sobre sus características físicas que puedan ayudar a identificarlo en caso de emergencia, por ejemplo, si lleva lentes de contacto, tiene barba...
- *Morfología:* Hace referencia a los datos:
	- *Color de pelo:* Seleccione el correspondiente entre las opciones que dispone la app.
	- *Color de ojos:* Seleccione el correspondiente entre las opciones que dispone la app.

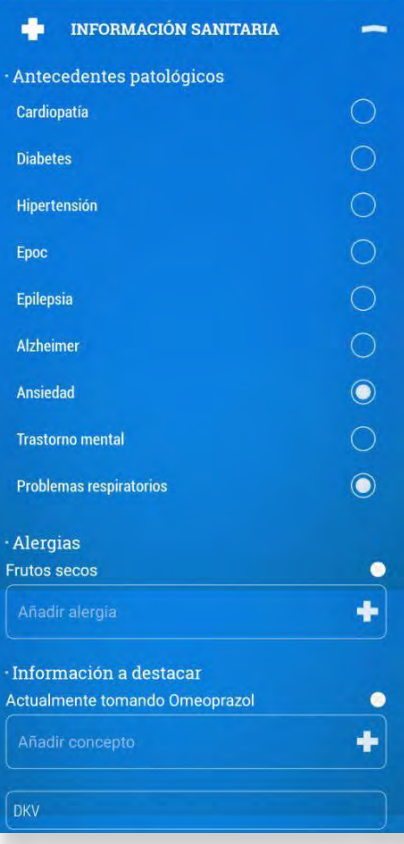

# **e) Información sanitaria (datos de salud)**

- *Antecedentes patológicos:* Seleccione sus condiciones de salud actuales entre las opciones disponibles en la app, en caso de existir alguna.
- *Alergias:* Añada sus alergias, en caso de existir alguna. Por cada alergia que desee especificar, seleccione el botón + disponible en campo de texto.
- *Información a destacar:* Puede añadir información adicional sobre su estado de salud actual, por ejemplo, si está haciendo algún tratamiento médico puntual, tomando algún medicamento, es una mujer embarazada... Por cada información que desee especificar, seleccione el botón + disponible en campo de texto.
- *Centro médico/Mutua:* Aseguradora a la que pertenece.

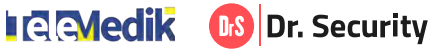

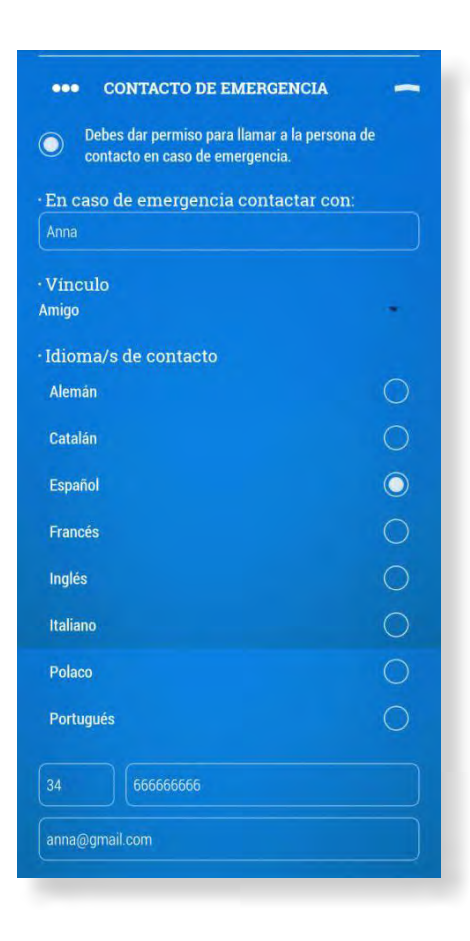

# **f) Contacto de emergencia**

Hace referencia a su persona de confianza, a la que la asistencia contactará en caso de que usted sufra una emergencia. Se trata de una información opcional. Se habilita seleccionando la casilla *Debes dar permiso para llamar a la persona de contacto en caso de emergencia.* Luego complete los campos:

- *En caso de emergencia contactar con:* Nombre de la persona de contacto.
- *Vínculo:* Seleccione el vínculo que tiene con la persona de contacto, entre las opciones disponibles en la app.
- *Idioma:* Indique el idioma con el que la asistencia debe comunicarse con la persona de contacto, seleccionando una de las opciones de la app.
- *Teléfono:* Prefijo y número de teléfono de la persona de contacto al que llamará la asistencia en caso de emergencia.
- *Email:* Correo electrónico de la persona de contacto al que se enviará información en caso de emergencia.

Para guardar los campos modificados haga clic sobre el *botón OK* que encontrará al final de la pantalla:

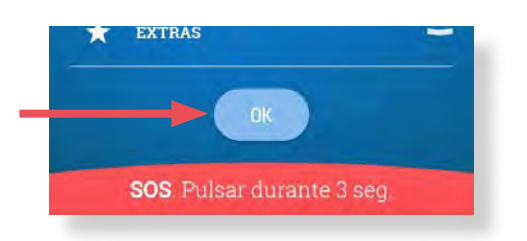

Para guardar algunos campos, será requerido verificación: Aparecerá un mensaje en pantalla indicando que debe añadir su contraseña actual en el *campo introduce tu contraseña*, luego seleccione el *botón OK*:

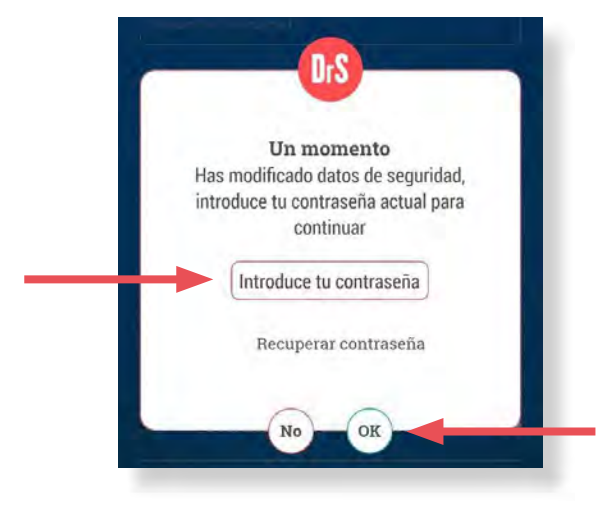

**TacMedik Ors Dr. Security** 

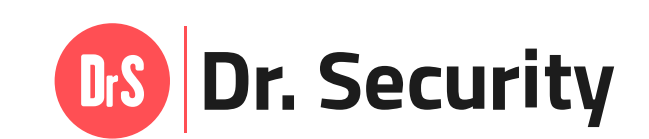

(787) 999-6200 [mercadeo@telemedik.com](mailto:mercadeo%40telemedik.com?subject=)

**[www.drsecurityapp.com](http://www.drsecurityapp.com)**

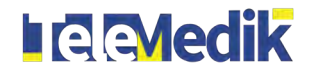

©TeleMedik 2022. Todos los derechos reservados.